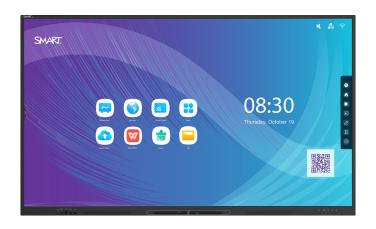

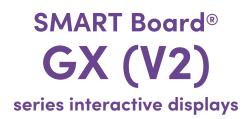

# Installation and maintenance guide

SBID-GX165-V2 | SBID-GX175-V2 | SBID-GX186-V2 IDGX65-2 | IDGX75-2 | IDGX86-2

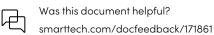

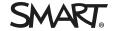

#### Learn more

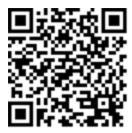

This guide and other resources for SMART Board (V2) series interactive displays are available in the Support section of the SMART website (<a href="mailto:smarttech.com/support">smarttech.com/support</a>). Scan this QR code to view these resources on your mobile device.

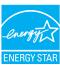

ENERGY STAR is the government-backed symbol for energy efficiency, providing simple, credible, and unbiased information that consumers and businesses rely on to make well-informed decisions. ENERGY STAR-certified products are the simple choice for energy efficiency, making it easy for consumers and businesses to make purchases that save them money and protect the environment. The U.S. EPA ensures that each product that earns the label is independently certified to deliver the quality, performance, and savings that users have come to expect.

As shipped, your display delivers ENERGY STAR performance and savings. However, changing some settings may increase energy consumption beyond the limits required for ENERGY STAR certification. For example, increased brightness and contrast will increase power consumption.

Please consider the environment when you choose non-ENERGY STAR settings.

#### Licenses

The terms HDMI, HDMI High-Definition Multimedia Interface, HDMI trade dress and the HDMI Logos are trademarks or registered trademarks of HDMI Licensing Administrator, Inc.

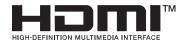

 $The \ Blue too th \ word \ mark is \ owned \ by \ the \ Blue too th \ SIG, \ Inc. \ and \ any \ use \ of such \ marks \ by \ SMART \ Technologies \ ULC \ is \ under \ license.$ 

#### Trademark notice

SMART Board, SMART Notebook, SMART TeamWorks, SMART Meeting Pro, Object Awareness, Silktouch, smarttech, the SMART logo and all SMART taglines are trademarks or registered trademarks of SMART Technologies ULC in the U.S. and/or other countries. The Bluetooth word mark is owned by the Bluetooth SIG, Inc. and any use of such marks by SMART Technologies ULC is under license. The Adopted Trademarks HDMI, HDMI High-Definition Multimedia Interface, and the HDMI Logo are trademarks or registered trademarks of HDMI Licensing Administrator, Inc. in the United States and other countries. Microsoft and Windows are either registered trademarks of Microsoft Corporation in the United States and/or other countries. All other third-party product and company names may be trademarks of their respective owners.

#### Copyright notice

© 2024 SMART Technologies ULC. All rights reserved. No part of this publication may be reproduced, transmitted, transcribed, stored in a retrieval system or translated into any language in any form by any means without the prior written consent of SMART Technologies ULC. Information in this manual is subject to change without notice and does not represent a commitment on the part of SMART.

This product and/or use thereof is covered by one or more of the following U.S. patents: www.smarttech.com/patents

August 26, 2024

# Important information

## (i) Warning

- Failure to follow the installation instructions included with the display could result in injury and product damage which may not be covered by the warranty.
- Do not open or disassemble the display. You risk electrical shock from the high voltage inside the casing. Opening the casing also voids the warranty.
- Do not stand (or allow children to stand) on a chair to touch the surface of the display. Rather, mount the product at the appropriate height.
- To reduce the risk of fire or electric shock, do not expose the display to rain or moisture.
- If the display requires replacement parts, make sure the service technician uses replacement parts specified by SMART Technologies or parts with the same characteristics as the original.
- Ensure that any cables that cross the floor to the display are properly bundled and marked to avoid a trip hazard.
- Do not insert objects inside the cabinet ventilation holes, because they could touch dangerous voltage points and cause electric shock, fire, or product damage which may not be covered by the warranty.
- Do not place heavy objects on the power cable. Damage to the cable could cause shock, fire, or product damage which may not be covered by the warranty.
- Use only extension cords and outlets that can fully accommodate the display's polarized plug.
- Use the power cable provided with the display. If a power cable is not supplied, contact your supplier. Use only power cables that match the AC voltage of the power outlet and that comply with your country's safety standards.
- If the glass is broken, do not touch the liquid crystal. To prevent injury, handle glass fragments with care when disposing of them.
- Do not move or mount the display by connecting rope or wire to its handles. The display is heavy, and failure of the rope, wire, or handle could lead to injury.

- Stability Hazard: The display may fall, causing serious personal injury or death. To prevent injury, the display must be securely mounted to the wall in accordance with the installation instructions and using the mounting hardware provided by SMART (if supplied). If your display does not include mounting hardware, be sure to select mounting hardware that is rated or certified for the display's size and weight and is compatible with the surface to which you're mounting the display.
- Use only VESA®-compliant mounts.
- Disconnect the display's power cable from the wall outlet and seek assistance from qualified service personnel if any of the following occur:
  - The power cable or plug is damaged
  - Liquid is spilled into the display
  - Objects fall into the display
  - The display is dropped
  - Structural damage, such as cracking, occurs
  - The display behaves unexpectedly when you follow operating instructions
- This product may contain substances that are candidate SVHCs under the EU REACH Regulation (EC) 1907/2006.

See > echa.europa.eu/scip-database

## /i Caution

- Turn off the display before cleaning its screen. Otherwise, you may scramble the desktop icons or inadvertently activate applications when you wipe the screen.
- Avoid setting up and using the display in an area with excessive levels of dust, humidity, and smoke.
- Make sure an electrical socket is near the display and remains easily accessible during use.
- In Europe, the display should be used only with European TN and TT power distribution systems.
  - It is not suitable for older, IT-type power distribution systems found in some European countries. "This system (IT-type) is widely used isolated from earth, in some installations in France, with impedance to earth, at 230/400V, and in Norway, with voltage limiter, neutral not distributed, at 230V line-to-line."
  - Contact qualified personnel if you're uncertain of the type of power system available where you're installing the display.
- The accessory slot's maximum available power is 100 W. The slot is not a limited power source. To reduce the risk of fire, make sure that accessories connecting to the slot satisfy the fire enclosure requirements of IEC 62368-1.

- You must connect the USB cable that came with the display to a computer that has a USB compliant interface and that bears the USB logo. In addition, the USB source computer must be compliant with IEC 62368-1. The source computer must be CE marked and carry safety certification marks for Canada and USA. This is for operating safety and to avoid damage to the display.
- Prolonged focus on a fixed object, such as a display's screen, can contribute to eye strain and headaches. To protect eye health, follow the 20-20-20 rule: after 20 minutes of screen time, spend 20 seconds looking at something 20 feet (6 meters) away. Relaxing the eyes, looking around frequently, and blinking will also help prevent eye strain and fatigue.
- Only SMART-provided OPS appliances are supported in SMART Board interactive displays.
   Third-party OPS appliances are not supported, and their use can lead to poor performance or damage to the display.
- Do not install or remove the OPS appliance while the display is turned on. First make sure the power switch on the back of the display beside the AC power inlet is in the OFF (O) position. If you can't reach the power switch, use the front control panel's power button U to put the display in Standby mode, and then unplug the display's power cable from the power outlet.
- After you have turned the display's power switch off or unplugged it, wait at least 30 seconds before removing the appliance to allow its internal power supplies to discharge completely. You might also wait five minutes to give the appliance the opportunity to cool, if necessary.
- Make sure the OPS appliance is secured to the display with screws through the two anchor
  points. Inadequately secured appliances can damage the display. (An OPS appliance's
  anchoring screws are typically captive, although some simply include separate anchoring
  screws.)

#### (I) Important

The following table includes the normal operating power requirements for the display:

| Models        | Regulatory<br>Models | Power requirements                     |
|---------------|----------------------|----------------------------------------|
| SBID-GX165-V2 | IDGX65-2             | 100V to 240V AC, 50 Hz to 60 Hz, 74 W  |
| SBID-GX175-V2 | IDGX75-2             | 100V to 240V AC, 50 Hz to 60 Hz, 87 W  |
| SBID-GX186-V2 | IDGX86-2             | 100V to 240V AC, 50 Hz to 60 Hz, 119 W |

For additional requirements and other information, refer to the display's specifications (see *More information* on page 15).

# **Contents**

| Important information                                          | 3  |
|----------------------------------------------------------------|----|
| Chapter 1 Welcome                                              | 8  |
| About this guide                                               | 8  |
| About the display                                              |    |
| Identifying your specific model                                |    |
| Accessories                                                    | 13 |
| More information                                               | 15 |
| Chapter 2 Installing the display                               | 16 |
| Moving the display to the installation site                    | 16 |
| Installing the display on a wall                               | 18 |
| Installing the display on a stand                              | 23 |
| Connecting to a network                                        | 23 |
| Connecting power and turning on the display for the first time | 26 |
| Configuring the display's network settings                     | 28 |
| Chapter 3 Connecting computers and other devices               | 32 |
| Installing SMART software                                      | 32 |
| Connecting room computers and guest laptops                    | 33 |
| Connecting a SMART OPS PC module                               | 44 |
| Connecting other devices                                       | 45 |
| Connector diagrams                                             | 49 |
| Chapter 4 Maintaining the display                              | 54 |
| Turning the display on or off                                  | 54 |
| Cleaning and maintaining the display                           | 55 |
| Updating system firmware                                       | 59 |
| Chapter 5 Troubleshooting                                      | 61 |
| Troubleshooting the display and related SMART products         | 61 |
| Contacting your reseller for additional support                | 61 |
| Appendix A Adjusting display settings                          | 62 |
| Accessing the display's settings                               |    |
| Exiting the display's settings                                 |    |
| Network                                                        | 63 |
| Personalization                                                | 66 |
| Input and output                                               | 67 |

#### Contents

| Applications                                                         | 69 |
|----------------------------------------------------------------------|----|
| System                                                               | 70 |
| Regulatory Information                                               | 75 |
| About                                                                | 75 |
| Appendix B Adjusting Input settings                                  | 77 |
| Opening the Input settings menu                                      | 77 |
| Exiting the Input settings menu                                      | 77 |
| Source settings                                                      | 77 |
| Advanced settings                                                    | 78 |
| Appendix C Managing the display using RS-232                         | 82 |
| Configuring the serial interface settings                            | 83 |
| Commands and responses                                               | 85 |
| Power state commands                                                 | 87 |
| Input commands                                                       | 88 |
| Brightness commands                                                  | 88 |
| Freeze commands                                                      | 89 |
| Screen shade commands                                                | 89 |
| Volume commands                                                      | 89 |
| Mute commands                                                        | 89 |
| Firmware version commands                                            | 90 |
| Model number commands                                                | 90 |
| Serial number commands                                               | 90 |
| Part number commands                                                 | 90 |
| Asynchronous messages                                                | 90 |
| Appendix D Enrolling the display in SMART Remote Management          | 92 |
| Appendix E Disabling and reenabling the embedded OS and other inputs | 93 |
| Disabling inputs                                                     | 93 |
| Reenabling inputs                                                    | 94 |
| Certification and compliance                                         | 95 |

# Chapter 1 Welcome

| About this guide                   | 8  |
|------------------------------------|----|
| About the display                  | 9  |
| Touch                              | 9  |
| Display                            | 10 |
| Mounting hardware                  | 10 |
| Front control panel                | 10 |
| Remote control and infrared sensor | 10 |
| Ambient light sensor               | 10 |
| Power status                       |    |
| Writing, drawing, and erasing      | 11 |
| Audio                              |    |
| Network connectivity               |    |
| Front connector panel              |    |
| Room computers and guest laptops   | 12 |
| Tools and features                 | 12 |
| Accessory slot                     |    |
| Identifying your specific model    | 13 |
| Accessories                        | 13 |
| SMART OPS PC module                | 14 |
| Stands                             | 14 |
| USB extenders                      | 14 |
| More information                   | 15 |
|                                    |    |

The SMART Board® (V2) series interactive display gives you everything you need to get started with interactivity. This chapter introduces the features of your GX series display.

# About this guide

This guide explains how to install and maintain SMART Board GX (V2) series interactive displays. It includes the following information:

- How to install the display
- How to connect power and devices
- How to turn on the display for the first time

- How to maintain the display for years of use
- How to troubleshoot issues with the display

This guide also includes information about the display's settings and support for remote management.

This guide is intended for those who install and maintain displays in their organizations. Additional documentation and resources are available for users of the display (see *More information* on page 15).

# About the display

The SMART Board GX series gives you everything you need to get started with interactivity.

The display includes a comprehensive set of features and components.

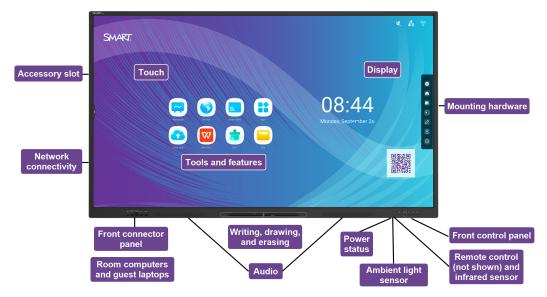

#### Touch

You can do everything on the display that you can do at your computer—open and close applications, meet with others, create new documents or edit existing ones, visit websites, play and manipulate videos, and so on—by touching the display's surface.

You can use an array of gestures within applications, including panning, scaling, rotating, and zooming in and out

## Display

The 4K ultra-high-definition LED display provides optimal image clarity and wide viewing angles.

The display size varies by model:

| Models        | Size (diagonal) |
|---------------|-----------------|
| SBID-GX165-V2 | 65"             |
| SBID-GX175-V2 | 75"             |
| SBID-GX186-V2 | 86"             |

## Mounting hardware

You can use VESA compliant wall mounts, such as SMART's WM-SBID-200 wall mount (not included), to mount the display on a wall (see *Installing the display on a wall* on page 18).

You can also mount the display on a mobile stand (see Accessories on page 13).

## Front control panel

The front control panel provides buttons for turning the display on and off, controlling the volume, freezing the screen, and displaying the Home screen.

#### Remote control and infrared sensor

The display's infrared sensor is located in the control panel in the bottom-right corner of the display's frame.

You can use the remote control to turn the display on and off, adjust display settings, and so on.

## Ambient light sensor

The ambient light sensor is located in the bottom-right corner of the display's frame. The sensor detects the brightness of the room and adjusts the screen's brightness accordingly.

To enable or disable this feature, go to **Input** > **Advanced settings** > **Screen** > **AutoLight** (see *Advanced settings* on page 78).

#### Note

The ambient light sensor is disabled by default.

#### Power status

The power status indicator light is located in the Power button in bottom-right of the display's frame.

See SMART Board GX (V2) series interactive displays user's guide (docs.smarttech.com/kb/171862).

## Writing, drawing, and erasing

The display comes with two pens you can use to write or draw on the screen. Each end of a pen can be assigned to write or draw in a different color when using the Whiteboard app. You can erase digital ink by moving your fist or palm over the digital ink.

With Object Awareness<sup>1</sup>, the display responds automatically to the tool or object you're using, whether it's a pen, finger, or palm.

#### **Audio**

The display includes two 20 W integrated speakers.

## Network connectivity

The display requires a network and internet connection for downloading software and firmware updates. Some applications also require a network and internet connection (for example, the web browser).

The display requires a network and internet connection for downloading software and firmware updates.

You can connect the display to a network using Wi-Fi or an Ethernet cable.

- The Wi-Fi module supports both 2.4 and 5 GHz bands.
- The two RJ45 jacks allow you to connect the display and an external device, such as a computer, to an Ethernet network.

See > Connecting to a network on page 23

## Front connector panel

The front connector panel includes connectors for USB peripherals and a computer or other input.

docs.smarttech.com/kb/171861

<sup>&</sup>lt;sup>1</sup>When connected to a computer with SMART Product Drivers

See > Connecting room computers and guest laptops on page 33

See > Connecting other devices on page 45

## Room computers and guest laptops

You can connect room computers and guest laptops to the display and view and interact with them.

The display comes with SMART software that you can install on connected computers to take full advantage of the display's features.

See > Connecting room computers and guest laptops on page 33

#### Tools and features

The display's built-in Android<sup>™</sup> computing provides apps that enable you to browse the web, use a whiteboard, share your screen, and more without using a connected device.

## Accessory slot

You can install an OPS-compatible device, such as a SMART OPS PC module, in the accessory slot. SMART OPS PC modules provide a complete Windows® Pro installation.

See > SMART OPS PC module on page 14

#### 

- The accessory slot's maximum available power is 100 W. The slot is not a limited power source. To reduce the risk of fire, make sure that accessories connecting to the slot satisfy the fire enclosure requirements of IEC 62368-1.
- Do not remove the OPS PC or other devices from the accessory slot while they are turned on.
- Only SMART-provided OPS appliances are supported in SMART Board interactive displays. Third-party OPS appliances are not supported, and their use can lead to poor performance or damage to the display.
- Do not install or remove the OPS appliance while the display is turned on. First make sure the power switch on the back of the display beside the AC power inlet is in the OFF (O) position. If you can't reach the power switch, use the front control panel's power button  $\cup$  to put the display in Standby mode, and then unplug the display's power cable from the power outlet.
- After you have turned the display's power switch off or unplugged it, wait at least 30 seconds before removing the appliance to allow its internal power supplies to discharge completely. You might also wait five minutes to give the appliance the opportunity to cool, if necessary.

Make sure the OPS appliance is secured to the display with screws through the two anchor
points. Inadequately secured appliances can damage the display. (An OPS appliance's
anchoring screws are typically captive, although some simply include separate anchoring
screws.)

# Identifying your specific model

SMART offers several models of the SMART Board GX (V2) series interactive displays.

For help identifying your model, see the labels on the back or left side of the display.

#### Tip

The label features the display's base model number (for example, SBID-GX075-V2). Please note this number is different from the actual model/SKU number (for example SBID-GX175-V2).

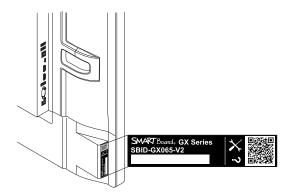

| Model         | Screen size (approximate) |
|---------------|---------------------------|
| SBID-GX165-V2 | 65" (165 cm)              |
| SBID-GX175-V2 | 75" (190 cm)              |
| SBID-GX186-V2 | 86" (218 cm)              |

## **Accessories**

Accessories for the display include:

- SMART OPS PC module
- SMART wall mount (WM-SBID-200) for SMART Board displays
- Stands
- USB extenders

#### See also > smarttech.com/accessories

## SMART OPS PC module

SMART Open Pluggable Specification (OPS) PC modules provide a hassle-free Windows Pro installation based on Intel® Core™ processors and are designed specifically to work with a SMART Board interactive display. All OPS PC modules are fully licensed with Windows Pro. Install the OPS PC module in a display's accessory slot to provide a complete 4K UHD Windows installation at your fingertips, without the need for an external PC or additional cables.

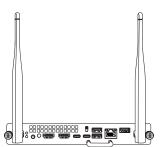

Install familiar Windows applications, such as SMART Notebook®, SMART TeamWorks™, and SMART Meeting Pro® software, and access the internet directly through your display's network connection. Upgrades and service for the OPS PC module are easy to perform without removing the display from its mounting.

#### Stands

If you want to move the display from place to place, you can install it on a SMART mobile stand. If you are installing the display on a wall that cannot support the display's full weight, you can install the display on a SMART floor stand.

#### Notes

- If you want to use the 86" model (SBID-GX186-V2) with one of SMART's electric height-adjustable stands, you must first attach a SMART wall mount (model WM-SBID-200, part #1031766, docs.smarttech.com/kb/171405) to the display before mounting the display to the stand. (This applies to the FSE-400, FSE-410, and FSE-420 models of mobile stand and the WSE-400 and WSE-410 models of wall stand).
- For users in Australia and New Zealand: SMART does not provide stands for use in Australia and New Zealand, nor can we provide recommendations for stands from other vendors.

#### **USB** extenders

As noted in the display's specifications, the USB connection between the display and computer should be no longer than 16' (5 m). If you need to connect a computer that is more than 16' (5 m) from the display, use the following USB extender:

| Extender | Specifications                   |
|----------|----------------------------------|
| USB-XT   | docs.smarttech.com/kb/<br>119318 |

See also > Extending USB cables

# More information

SMART provides a variety of other documents for this display in the Support section of the SMART website (<a href="mailto:smarttech.com/support">smarttech.com/support</a>). Scan the QR code on this guide's cover for links to SMART Board GX (V2) series interactive display documents and other support resources.

# Chapter 2 Installing the display

| Moving the display to the installation site                    | 16 |
|----------------------------------------------------------------|----|
| Using transportation aides                                     | 17 |
| Accommodating doorways, hallways, and elevators                | 17 |
| Dealing with cracked, chipped, or shattered glass              | 18 |
| Saving the original packaging                                  | 18 |
| Installing the display on a wall                               | 18 |
| Choosing a location                                            | 19 |
| Choosing a height                                              | 21 |
| Assessing the wall                                             | 21 |
| Selecting mounting hardware                                    | 22 |
| Selecting a wall mount                                         | 22 |
| Mounting the display                                           | 22 |
| Installing the display on a stand                              | 23 |
| Using SMART mobile stands                                      | 23 |
| Using a third-party stand                                      | 23 |
| Connecting to a network                                        | 23 |
| Configuring network settings                                   | 23 |
| Connecting to a network                                        | 25 |
| Connecting power and turning on the display for the first time | 26 |
| Configuring the display's network settings                     | 28 |
|                                                                |    |

SMART recommends that only trained installers install the display.

This chapter is for installers. Installers should read this information and the installation instructions included with the display before they begin the installation.

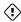

#### (i) Warning

Improper installation of the display can result in injury and product damage.

## Moving the display to the installation site

After your organization receives the display, you need to move it to the place where you plan to install it.

On occasion, you might also need to move the display to another location after installing it initially.

#### (i) Important

- Move the display at your own risk. SMART cannot accept liability for damages or injury that occur during the display's transportation.
- When moving the display:
  - Follow local safety regulations and standards.
  - Pack the display in its original packaging, including the pallet.
  - Move the display so that its top frame faces up.
  - Do not place an unpacked display on its side.
  - Have at least two people move the display.

#### Tip

display packaging may be labeled to indicate which side is the front. Look for "FRONT" on the packaging to help orient the box during transportation.

## Using transportation aides

You can use the following aides to move the display:

- Cart
- Furniture dolly
- Mechanical lift

## Accommodating doorways, hallways, and elevators

In some situations, you might need to remove the display from its packaging to move it through narrow doorways or hallways or onto an elevator. In these situations, keep the foam pieces on the bottom corners of the display. These foam pieces protect the display if you need to set it down during transportation.

You might also need to rotate the display so that its top frame faces to the side. You can do this during transportation, but when you install the display, it must be in landscape orientation (with the top frame facing up). Do not place an unpacked display on its side.

## Dealing with cracked, chipped, or shattered glass

The display contains safety-tempered glass. Although this glass is heat-strengthened to help withstand impacts, the glass can crack, chip, or shatter if struck with enough force. (Safety glass is designed to break into small pieces rather than sharp shards if it is broken.) Temperature changes can cause a minor crack or chip to become worse, possibly causing the glass to shatter.

#### See > Shattered glass on an interactive display

If the display's glass is cracked or chipped, have it professionally inspected and repaired at a SMART authorized repair center. If the display's glass shatters, carefully clean up the area and have the display repaired or replaced.

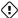

#### (i) Warning

For safety and to prevent further damage, do not continue to install or use the display if its glass is cracked, chipped or shattered.

## Saving the original packaging

Save the original packaging, including the display's pallet, and repack the display with as much of it as possible if you ever need to move the display after installation. This packaging was designed to provide the best possible protection against shock and vibration.

#### Note

If the original packaging isn't available, you can purchase the same packaging directly from your authorized SMART reseller (smarttech.com/where).

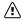

#### **∴** Caution

Move the display only in the original packaging or replacement packaging purchased from your authorized SMART reseller. Moving the display without correct packaging can lead to product damage and voids the warranty.

# Installing the display on a wall

Typically, you install the display on a wall in a classroom or meeting space.

## Choosing a location

A display is typically installed at the room's focal point, such as at the front of a classroom or meeting space.

Selecting an appropriate location is crucial for ensuring the best possible experience with the display. Consider the following factors as you choose a location:

| Factor                      | Considerations                                                                                                    |
|-----------------------------|----------------------------------------------------------------------------------------------------|
| Room setup                  | <ul> <li>The location allows users, including those in wheelchairs, access to the display.</li> <li>Refer to local regulations regarding accessibility.</li> <li>The location allows for multiple users to access the display at the same time.</li> <li>The location accommodates room traffic patterns, and there are no tripping hazards.</li> <li>The display is not installed where it could be hit by a door or gate.</li> <li>There are no nearby heating or cooling sources directed at the display, such as a radiator, heat vent, or air conditioner.</li> <li>There are no nearby shelving units, desks, or other furniture that has doors or drawers that could hit the display.</li> <li>Furniture, wall decor, and other room features, such as light switches and thermostats, do not block the display and are not blocked by it. (You might be able to move some of these room features to accommodate the display.)</li> </ul> |
| Power and other connections | <ul> <li>The location is close to: <ul> <li>A power outlet</li> <li>A network outlet (if you plan to use a wired network connection)</li> <li>A room computer (if you plan to connect a room computer)</li> <li>External audio systems and other devices that you want to connect to the display</li> </ul> </li> <li>Notes <ul> <li>If the location is not near a power outlet, consult an electrician for the power setup you need.</li> <li>Determine if you'll need additional equipment, such as power bars, additional cables, or cable extenders.</li> </ul> </li> <li>The location is not where the mains power supply enters the building.</li> </ul>                                                                                                    |

| Factor     | Considerations                                                                                                    |  |  |
|------------|----------------------------------------------------------------------------------------------------|--|--|
| Visibility | The display's screen is clearly visible to all users in the room. SMART recommends users sit within a 178° viewing area:    display                                                                                                    |  |  |
|            | other factors.  See > Recommended viewing distances and viewing angles for SMART  Board interactive displays                                                                                                    |  |  |
| Lighting   | The location is not near bright light sources, such as windows or strong overhead lighting.  Risks of light interference include:  Reduced visibility: Light sources can cause glare on the display's screen, reducing its visibility.  Touch system interference: Many displays use infrared (IR) light as a key component of the touch system. Strong light that hits the display's screen directly can cause interference with the touch system and prevent the display from working properly. |  |  |
|            | Tip  To reduce light interference, install blinds or shades on windows or skylights and install switches to dim or turn off any lights that shinedirectly on the display's screen. Keep in mind that sunlight can come through windows at different angles at different times of the year.                                                                                                    |  |  |
| Acoustics  | The room has good acoustics.  See > The room has good acoustics.                                                                                                    |  |  |

| Factor                      | Considerations                                                                                                    |
|-----------------------------|----------------------------------------------------------------------------------------------------|
| Environment and ventilation | <ul> <li>The location meets the environmental requirements in the display's<br/>specifications.</li> </ul>                                                                                                    |
|                             | <ul> <li>The display isn't subjected to strong vibrations or dust.</li> </ul>                                                                                                    |
|                             | <ul> <li>Ventilation systems don't blow air directly on the display.</li> </ul>                                                                                                    |
|                             | <ul> <li>There is adequate ventilation or air conditioning around the display so that<br/>heat can flow away from it and the mounting equipment. SMART<br/>recommends at least 2" (5 cm) of space on all sides of the display for proper<br/>airflow.</li> </ul> |
|                             | <ul> <li>If you plan to install the display in a recessed area, there is at least 4" (10 cm) of space between the display and the recessed walls to enable ventilation and cooling.</li> </ul>                                                                   |

## Choosing a height

Consider the general height of the user community when you choose the height for the display.

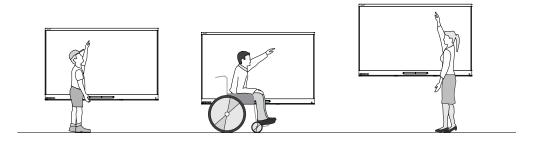

SMART recommends that you mount the display so that its top is 6' 5" (1.9 m) from the floor.

#### Note

If participants will be sitting at a steep angle (such as in a lecture hall), you may have to adjust the installation height or angle.

See > Mounting the display on the next page

## Assessing the wall

Be sure the wall you're installing the display on can support the weight of the display and mounting equipment. If it can't, consider using a SMART wall stand to transfer some of the weight from the wall to the floor.

See > smarttech.com/accessories

#### Note

Refer to the display's specifications for its weight.

In some situations, you may need to request an engineering analysis to determine if the wall can support the display.

## Selecting mounting hardware

The mounting hardware required for installation varies according to the type of wall onto which the display is being mounted.

If you're using the SMART wall mount (WM-SBID-200), see the wall mount's illustrated installation instructions for information about the required mounting hardware (docs.smarttech.com/kb/171373).

## Selecting a wall mount

It is always best to mount the display on a wall. If the wall can't support the display's weight, you can use additional hardware to transfer some of the weight to the floor.

SMART offers the WM-SBID-200 wall mount for mounting the display on a wall. SMART recommends using this wall mount to install the display on a wall.

See the SBID-GX165-V2, SBID-GX175-V2, and SBID-GX186-V2 installation instructions (docs.smarttech.com/kb/171849).

Contact your authorized SMART reseller (<u>smarttech.com/where</u>) for information about SMART's mounting options.

If you choose a third-party option rather than one of SMART's mounting options, be sure the wall mount can accommodate the display's dimensions and support the display's weight as well as the weight of any attached accessories.

## Mounting the display

The electrical and mechanical components of a display are designed to work properly when the display is mounted in the orientation described in its installation instructions. Mounting the display in a different orientation can cause malfunctions and will void the display's warranty.

Displays are designed for vertical mounting only:  $90^{\circ}$  relative to the floor, plus or minus  $5^{\circ}$ – $15^{\circ}$  for tolerance, depending on the display (consult the display's documentation). SMART doesn't support mounting displays at other angles or in a horizontal orientation (like a tabletop).

There are a number of potential hazards of mounting a display in a non-standard orientation or angle:

- Mounting a display horizontally (like a table) can cause the glass to sag, damaging the display or interfering with the display's touch system.
- Non-standard orientation can affect ventilation, creating hotpots in equipment, premature failures.

# Installing the display on a stand

You can install the display on a stand if you want to move the display from place to place or if it's not possible to install the display on a wall.

#### **Notes**

- If you want to use the 86" model (SBID-GX186-V2) with one of SMART's electric height-adjustable stands, you must first attach a SMART wall mount (model WM-SBID-200, part #1031766, docs.smarttech.com/kb/171405) to the display before mounting the display to the stand. (This applies to the FSE-400, FSE-410, and FSE-420 models of mobile stand and the WSE-400 and WSE-410 models of wall stand).
- For users in Australia and New Zealand: SMART does not provide stands for use in Australia and New Zealand, nor can we provide recommendations for stands from other vendors.

## Using SMART mobile stands

SMART mobile stands are designed for SMART Board interactive displays. Some are height-adjustable. Some models include a locking cabinet to secure equipment and casters that swivel and lock for easy movement.

See also > smarttech.com/accessories

## Using a third-party stand

For information about selecting and using a third-party stand, see <u>Installing your SMART Board GX on a stand</u>.

## Connecting to a network

The display requires a network and internet connection for downloading software and firmware updates.

## Configuring network settings

Network administrators need to configure the display's network connection to enable over-the-air firmware updates for a number of the embedded apps.

docs.smarttech.com/kb/171861 23

## To configure the network

1. Open the required TCP/UDP ports:

| Protocol | Port range  | Feature                  |
|----------|-------------|--------------------------|
| TCP      | 80          | System software update   |
| TCP      | 2067        | Screen Share app         |
| TCP      | 5000        | AirPlay                  |
| TCP      | 7000        | AirPlay                  |
| TCP      | 7236        | Miracast                 |
| TCP      | 7382        | CRCP                     |
| TCP      | 7385        | Screen Share app         |
| TCP      | 7385–7405   | CRCP                     |
| TCP      | 8008        | Websocket                |
| TCP      | 8009        | Chromecast               |
| TCP      | 29736       | Screen Share app         |
| TCP      | 39458       | Screen Share app         |
| TCP      | 49200-49250 | Screen Share app         |
| TCP      | 49200-49420 | AirPlay video            |
| UDP      | 5353        | MDNS/Bonjour             |
| UDP      | 7236        | Miracast                 |
| UDP      | 7385–7397   | CRCP audio and touchback |
| UDP      | 21200       | RTP /RTCP                |
| UDP      | 21201       | RTP/RTCP                 |
| UDP      | 49220-49420 | AirPlay audio            |
| UDP      | 49300–49350 | Screen Share app         |
| UDP      | 49400-49450 | RTP/RTCP                 |

## 2. Add the following URLs to the to the network allowlist:

| URL                              | Feature          |
|----------------------------------|------------------|
| https://share.bytello.com        | Screen Share app |
| https://ssp.bytello.com/download | Screen Share app |

- 3. Configure the network to enable broadcast service.
- 4. Configure the network to allow mDNS (multicast).

## Connecting to a network

The display requires a network and internet connection for downloading software and firmware updates. You can connect to a network using Wi-Fi or one of the RJ45 Ethernet jacks.

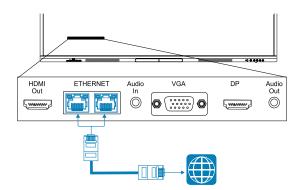

## (!) Important

Do not use the RJ45 jack on an OPS PC to connect to a network.

#### Note

The display's network connection is shared internally with an OPS PC.

#### Tip

If you're using one of the display's RJ45 jacks to connect to an Ethernet network, you can connect the other jack to a computer to provide network access for the computer. This is particularly useful if there is only one wired network connection in the room. (Network access is available when the display is on, but not when it's in Standby mode).

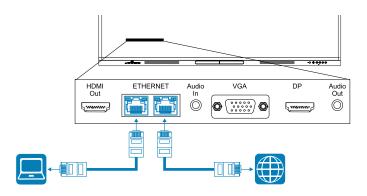

# Connecting power and turning on the display for the first time

#### To connect the display to power

Connect the supplied <u>power cable</u> from the AC power inlet on the back of the display to a power outlet.

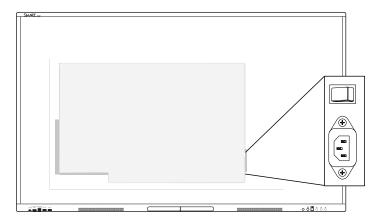

#### Note

Refer to the display's specifications for power requirements and power consumption information (see *More information* on page 15).

#### To turn on and set up the display for the first time

## /i Caution

- Install the OPS appliance before you turn on the display. If you can't reach the power switch, use the front control panel's power button U to put the display in Standby mode, and then unplug the display's power cable from the power outlet.
- Make sure the OPS appliance is secured to the display with screws through the two anchor
  points. Inadequately secured appliances can damage the display. (An OPS appliance's
  anchoring screws are typically captive, although some simply include separate anchoring
  screws. Third-party OPS appliances are not supported, and their use can lead to poor
  performance or damage to the display.

#### (i) Important

• The display's first-time setup procedure will not complete successfully if you try to connect to a Wi-Fi network that requires a user name. If you would like to connect the display to a Wi-Fi network that requires a user name, you can do that after you complete the first-time setup.

See > To connect to a Wi-Fi network on the next page

1. Flick the power switch beside the AC power inlet on the rear of the display to the ON (I) position.

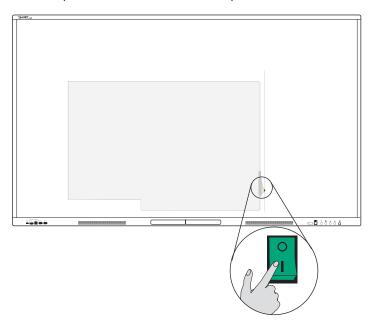

- 2. Select your preferred language, and then tap the **Next** icon **→**.
- 3. Select the country location where you're installing the display. This helps to ensure the proper Wi-Fi frequencies for wireless networks are available. Tap the **Next** icon.
- 4. Select an Ethernet connection or wireless network. To add a hidden Wi-Fi network manually, tap the **Add Network** icon +.
  - Important

The display needs an internet connection for downloading and installing important updates. Ask the network administrator to verify that the display can access the network by making sure the display's built-in browser can access the internet.

5. Tap the **Next** icon **→**.

6. Set the date, time and timezone, and then tap the **Next** icon  $\rightarrow$ .

You can also enable the display's date and time to be set automatically.

See > System on page 70

7. Set a password for the screen lock feature, and then tap **Enter**.

## (i) Important

Ensure the screen lock passcode is made available to authorized users of the display. Users must enter the passcode to unlock the display's screen when the Screen lock feature is enabled.

The Done screen indicates setup is finished.

# Configuring the display's network settings

Use the procedures in this chapter to update network settings after turning on the display. The chapter describes:

- Connecting to a Wi-Fi network
- Configuring network proxy settings for a Wi-Fi network
- Installing a digital network certificate for a Wi-Fi network
- Connecting to an Ethernet network
- Configuring a wireless hotspot
- Connecting the display to a wireless hotspot
- Adding a VPN connection

#### Note

When the display is connected to a network using Wi-Fi its Ethernet connection will be turned off (and vice versa).

#### To connect to a Wi-Fi network

1. On the Home screen, tap the **Wi-Fi** icon in the top-right corner.

OR

On the Home screen, tap the **Apps** icon <sup>11</sup> and then tap the **Settings** icon <sup>2</sup> **Network Wi-Fi**.

2. Turn the Wi-Fi switch on.

3. Select a wireless network.

If the Wi-Fi network is not password protected, the display connects to the network.

OR

If the network requires a password, enter the Wi-Fi password and tap **Connect**. Options are also available for adding a certificate and accessing the advanced setting to configure Proxy and IP Settings.

#### **Notes**

- Tap the Add Network icon + to add a network manually.
- Tap the More menu items icon ••• to access *Wi-Fi preferences* and see your MAC address, IP address, and install certificates.

#### To configure network proxy settings for a secured Wi-Fi network

To improve security and privacy, or to meet company policy, you can configure a secured network proxy for your Wi-Fi network.

- 1. On the Home screen, tap the Apps icon i and then tap the Settings icon > Network > Wi-Fi.
- 2. Toggle the **Wi-Fi** switch to on and tap a secured network.
- 3. Choose a Security option.
- 4. Type your network credentials (including a network password).
- 5. Ensure **Advanced settings** is selected.
- 6. Select options as required from the Proxy and IP Settings drop-down lists.
- 7. Tap **Connect** to save the settings.

#### To install a digital network certificate for a Wi-Fi network

To improve security and provide assurance of network authentication, you can install an SSL (secure sockets layer) certificate in the display.

- 1. On the Home screen, tap the **Apps** icon and then tap the **Settings** icon Network Ni-Fi.
- 2. Plug the USB drive that contains the SSL certificate into a USB port on the display.
- 3. Tap the More menu items icon ••• > Wi-Fi preferences > Install certificates.
- 4. Browse to the certificate on the USB drive.
- 5. Select the certificate. The **Name the certificate** dialog opens.

- 6. Change the name of the certificate (optional), and remember the name.
- 7. Under Credential use, select Wi-Fi.

When you join Wi-Fi networks that require a certificate, you will have the option to select the installed certificate.

#### To connect to an Ethernet network

- 1. Connect an Ethernet cable to either of the RI45 jacks on the display.
- 2. On the Home screen, tap the **Ethernet** icon in the top-right corner.

OR

On the Home screen, tap the **Apps** icon and then tap the **Settings** icon > **Network** > **Ethernet**.

- 3. Toggle the **Ethernet switch** to on.
- To obtain an IP address automatically, turn the Obtain IP address automatically (DHCP) switch on.

  OR

Tap IP Address and fill out the static network configuration options as necessary.

#### To configure a wireless hotspot

#### Notes

- The wireless hotspot feature is available when the display is connected to the network with an Ethernet connection.
- When the wireless hotspot is enabled, the display's Wi-Fi connection is disabled.
- 1. On the Home screen, tap the **Apps** icon iii and then tap the **Settings** icon **> Network Hotspot**.
- 2. Toggle the **Hotspot** switch to on.
- 3. You can use the default Hotspot name and password or tap the fields and enter your own.
- 4. Optionally, tap the **Security** drop-down list and select a method of encryption.
- 5. If you selected Encryption, type a password in the *Password* text box. This password is required when users connect their devices to the wireless hotspot.
- 6. Select a bandwidth frequency (2.4 GHz or 5 GHz).
- 7. Tap **Save**.

#### To connect to the display's wireless hotspot

- 1. On a computer or mobile device, view the list of available Wi-Fi networks and select the display's wireless hotspot.
- 2. Type the password for the display's wireless hotspot.
- 3. Connect to the display's wireless hotspot.

#### To add a VPN connection

- 1. On the Home screen, tap the Apps icon and then tap the Settings icon Network > VPN.
- 2. Tap **Add VPN**.
- 3. Complete the following steps:
  - $^{\circ}$  Type the name of the VPN in the *Name* text box.
  - ° Select a type of VPN from the *Type* drop-down menu.
  - Type the server address in the Server address text box.
  - You can select the *PPP encryption(MPPE)* checkbox to enable Microsoft Point-to-Point Encryption (MPPE).
  - Type a user name and password.
- 4. Click **Save**.

# Chapter 3 Connecting computers and other devices

| Installing SMART software                                  | 32 |
|------------------------------------------------------------|----|
| Connecting room computers and guest laptops                | 33 |
| Viewing a connected computer or other device's input       | 40 |
| Setting a connected computer's resolution and refresh rate | 41 |
| Using recommended cables                                   | 42 |
| Sharing USB Type-B receptacles                             | 43 |
| Connecting a SMART OPS PC module                           | 44 |
| Connecting other devices                                   | 45 |
| Connecting USB drives and other peripherals                | 45 |
| Connecting an external display                             | 45 |
| Connecting an external audio system                        | 46 |
| Connecting room control systems                            | 48 |
| Connector diagrams                                         | 49 |
| Side and bottom connector panels                           | 49 |
| Front connector panel                                      | 52 |
|                                                            |    |

## **(1**)

#### Warnina

Ensure that any cables that cross the floor to the display are properly bundled and marked to avoid a trip hazard.

# Installing SMART software

The display comes with SMART software that you can install on connected room computers and guest laptops. Other SMART software is optional.

#### Included

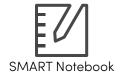

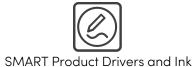

#### **Optional**

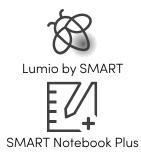

SMART Remote Management

SMART Remote Management

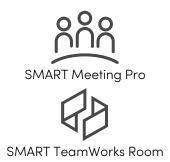

See > <u>smarttech.com/downloads</u>

# Connecting room computers and guest laptops

If you install cables for room computers and guest laptops in advance, you can make use of connectors that might not be accessible after the display is mounted on the wall. You can then run the cables across floors or behind walls as needed.

#### **Notes**

- Install SMART software on computers you connect to the display (see *Installing SMART software* on the previous page).
- Make sure <u>SMART Product Drivers 12.20</u> or later are installed on any connected computers.
- As shown below, HDMI 1, HDMI 2, VGA, and Display Port share the Touch USB Type-B receptacle on the side connector panel, and HDMI 3 uses the Touch USB Type-B receptacle on the front connector panel (see *Sharing USB Type-B receptacles* on page 43).
- The USB Type-C connector on the front connector panel provides up to 15 W of power for charging connected devices.

The following are the locations of the connectors and the connector and cable information for the display's inputs.

## • USB Type-C 1

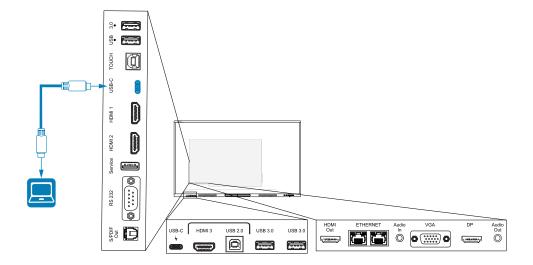

| Connector   | Standard | Connection type   | Cable                 |
|-------------|----------|-------------------|-----------------------|
| USB Type-C1 | USB-C    | Video/audio/touch | SuperSpeed USB Type-C |

## • USB Type-C 2

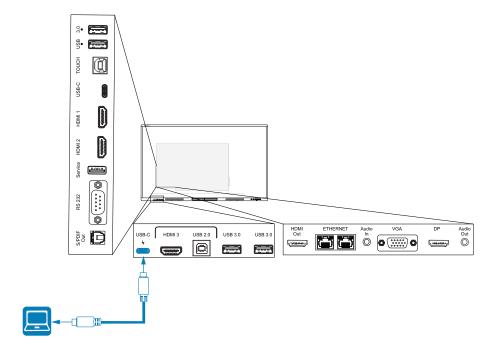

| Connector    | Standard | Connection type   | Cable                 |
|--------------|----------|-------------------|-----------------------|
| USB Type-C 2 | USB-C    | Video/audio/touch | SuperSpeed USB Type-C |

#### • HDMI1

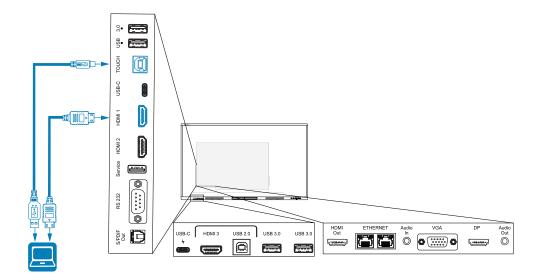

| Connector | Standard       | Connection type | Cable                             |
|-----------|----------------|-----------------|-----------------------------------|
| HDMI1     | HDMI 2.0       | Video/audio     | Premium High Speed HDMI (18 Gbps) |
| Touch     | USB 2.0 Type-B | Touch           | High Speed (480 Mbps) USB 2.0     |

#### • HDMI 2

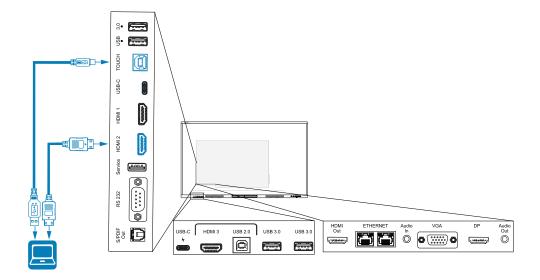

| Connector | Standard       | Connection type | Cable                             |
|-----------|----------------|-----------------|-----------------------------------|
| HDMI 2    | HDMI 2.0       | Video/audio     | Premium High Speed HDMI (18 Gbps) |
| Touch     | USB 2.0 Type-B | Touch           | High Speed (480 Mbps) USB 2.0     |

#### HDMI 3

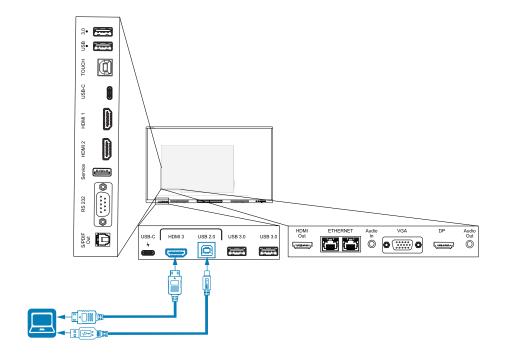

| Connector   | Standard       | Connection type | Cable                             |
|-------------|----------------|-----------------|-----------------------------------|
| HDMI 3      | HDMI 2.0       | Video/audio     | Premium High Speed HDMI (18 Gbps) |
| Touch input | USB 2.0 Type-B | Touch           | High Speed (480 Mpbs) USB 2.0     |

### • Display Port

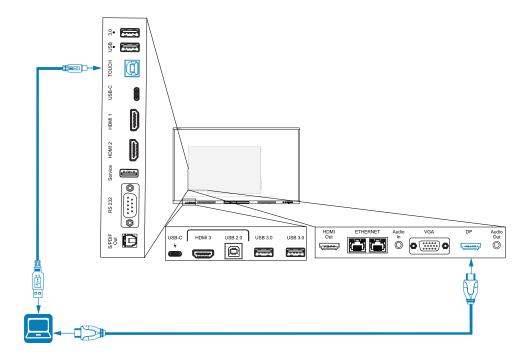

| Connector    | Standard         | Connection type | Cable                         |
|--------------|------------------|-----------------|-------------------------------|
| Display Port | Display Port 1.2 | Video/audio     | <u>Display Port</u>           |
| Touch        | USB 2.0 Type-B   | Touch           | High Speed (480 Mbps) USB 2.0 |

#### VGA

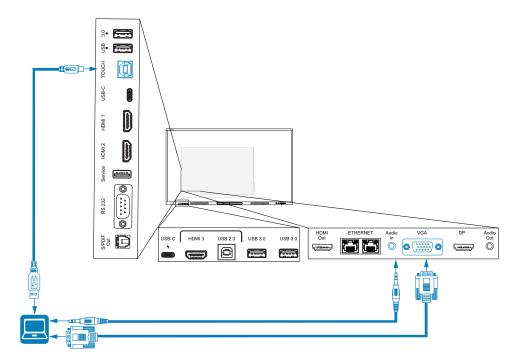

| Connector | Standard       | Connection type | Cable                         |
|-----------|----------------|-----------------|-------------------------------|
| VGA       | VGA            | Video           | <u>VGA</u>                    |
| Audio In  | Stereo 3.5 mm  | Audio           | Stereo 3.5 mm                 |
| Touch     | USB 2.0 Type-B | Touch           | High Speed (480 Mbps) USB 2.0 |

## Viewing a connected computer or other device's input

1. Connect a device to the display's HDMI 1, HDMI 2, HDMI 3, USB Type-C 1, USB Type-C 2, Display Port, or VGA connectors.

#### Note

To enable touch control of the device, connect a USB cable to the associated USB connector. Devices connected to the USB Type-C connector don't require an additional USB connection to enable touch.

2. Select the source using one of the following methods:

| Usin | g the Input settings menu                                                                                         | Using the remote control             |
|------|----------------------------------------------------------------------------------------------------|--------------------------------------|
|      | Open the <b>Toolbar</b> by tapping one of the side Toolbar buttons (on either sides of the screen).               | Press the <b>Input</b> icon <b>.</b> |
| b.   | Tap the <b>Input</b> icon 🖭.                                                                                      |                                      |
|      | Tip                                                                                                    |                                      |
|      | Tap the <b>More</b> icon to find the Input icon if it doesn't appear in the Favorite widgets list in the Toolbar. |                                      |

#### Note

A green circle O appears around the currently selected input (PC, Android, HDMI1, HDMI2, HDMI3, Type-C1, Type-C2, DP, or VGA). Inputs with a connected source have a green dot beside the input name, rather than a gray dot. The input name also appears in green text rather than gray when an input is connected.

3. Tap the computer's input or use the navigation keys on the remote control to select the source and then press the **OK** button.

The device's output appears on the display's screen.

#### Tip

You can rename inputs, enable or disable inputs, configure the display to turn on when an active video signal is connected, and automatically switch the input when an active video signal is connected.

See > Input and output on page 67.

## Setting a connected computer's resolution and refresh rate

This table presents the recommend resolutions and refresh rates for the display's inputs:

| Input                                      | Maximum resolution | Refresh rate |
|--------------------------------------------|--------------------|--------------|
| USB Type-C, Display Port<br>Alternate Mode | 3840 × 2160        | 60 Hz        |
| HDMI 11                                    | 3840 × 2160        | 60 Hz        |

docs.smarttech.com/kb/171861

<sup>&</sup>lt;sup>1</sup>Located on the display's front connector panel.

| Input        | Maximum resolution | Refresh rate |
|--------------|--------------------|--------------|
| HDMI 2       | 3840 × 2160        | 60 Hz        |
| HDMI 3       | 3840 × 2160        | 60 Hz        |
| VGA          | 1920 × 1080        | 60 Hz        |
| Display Port | 3840 × 2160        | 60 Hz        |
| PC2          | 3840 × 2160        | 60 Hz        |

If possible, set connected computers to these resolutions and refresh rates. See the computers' operating system documentation for instructions.

## Using recommended cables

SMART recommends the following varieties of cable:

| Cable type    | Maximum length | Recommendation                                                                                                    |
|---------------|----------------|----------------------------------------------------------------------------------------------------|
| Display Port  | 23' (7 m)3     | Use only certified Display Port 1.4 cables that have been tested to support the performance standard you require.                  |
| HDMI          | 23' (7 m)      | Use only certified Premium High-Speed HDMI (18 Gpbs) cables that have been tested to support the performance standard you require. |
| VGA           | 23' (7 m)      | Use VGA cables with all pins in their connectors fully populated and wired.                                                        |
| Stereo 3.5 mm | 20' (6 m)      | Use only shielded 3.5 mm cables                                                                                                    |
|               |                | (!) Important                                                                                                    |
|               |                | Use only a 3.5 mm stereo jack (15 mm long barrel) to connect to the display.                                                       |
| USB 2.0       | 16' (5 m)      | Use a Hi-Speed (480 Mbps) USB 2.0 USB extender if the distance between the computer and the display is greater than 16' (5 m).     |
|               |                | See > USB extenders on page 14                                                                                                    |

 $<sup>^2 \</sup>mbox{lnput}$  from an OPS PC module when installed in the display's accessory slot.

 $<sup>^3</sup>$ The performance of cables longer than 23' (7 m) is highly dependent on the cable's quality.

| Cable type | Maximum length                                | Recommendation                                                                                                    |
|------------|-----------------------------------------------|----------------------------------------------------------------------------------------------------|
| USB 3.0    | 9' (3 m)                                      | SMART supports only installations that use directly connected video and USB cables, or AC-powered extenders.                                                                                                    |
|            |                                               | You might be able to use higher-grade cables that exceed the recommended length. If you have problems with such a cable or an extender of any type, test the connection with a shorter cable before contacting SMART Support. |
| USB Type-C | 6' 6" (2 m) for<br>SuperSpeed 5Gbps<br>cables | USB-IF certified USB 3.2 Gen 1 Type-C cable,<br>SuperSpeed (5 Gbps) support<br>To use a USB Type-C cable for video, you need:                                                                                                 |
|            |                                               | <ul> <li>A full-featured cable that supports SuperSpeed<br/>5Gbps (or faster) data rates.</li> <li>A computer that supports Display Port Alternate</li> </ul>                                                                 |
|            |                                               | Mode via USB Type-C  Note  The USB Type-C connector in the display's front connector panel can supply up to 15 W of power to connected devices.                                                                               |

Using cables that exceed these maximum lengths may produce unexpected results, intermittent loss of picture, or degraded picture quality and USB connectivity.

## Sharing USB Type-B receptacles

The HDMI, VGA, and Display Port connectors on the rear connector panels (back of the display) all share a single USB Type-B receptacle on the rear, side panel. This means the touch system can be used with only one device connected to these video inputs.

The touch system can still be used with a device connected to USB Type-B receptacle even when one of the video connectors is connected to another display.

| USB Type-B receptacle | Video connectors                 |
|-----------------------|----------------------------------|
| Touch                 | • HDMI1                          |
|                       | • HDMI 2                         |
|                       | • VGA                            |
|                       | <ul> <li>Display Port</li> </ul> |

## Connecting a SMART OPS PC module

If your organization has purchased a SMART OPS PC module, you or your organization's installers can install the module in the display's accessory slot following the OPS PC module's installation instructions (docs.smarttech.com/kb/171775 or docs.smarttech.com/kb/171544). You can then view the OPS PC module's input on the display.

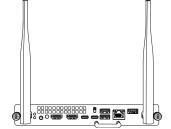

See > SMART OPS PC modules user guide (docs.smarttech.com/kb/171747)

#### **∴** Caution

- Only SMART-provided OPS appliances are supported in SMART Board interactive displays.
   Third-party OPS appliances are not supported, and their use can lead to poor performance or damage to the display.
- Do not install or remove the OPS appliance while the display is turned on. First make sure the power switch on the back of the display beside the AC power inlet is in the OFF (O) position. If you can't reach the power switch, use the front control panel's power button U to put the display in Standby mode, and then unplug the display's power cable from the power outlet.
- After you have turned the display's power switch off or unplugged it, wait at least 30 seconds before removing the appliance to allow its internal power supplies to discharge completely. You might also wait five minutes to give the appliance the opportunity to cool, if necessary.
  - Make sure the OPS appliance is secured to the display with screws through the two anchor points. Inadequately secured appliances can damage the display. (An OPS appliance's anchoring screws are typically captive, although some simply include separate anchoring screws.)

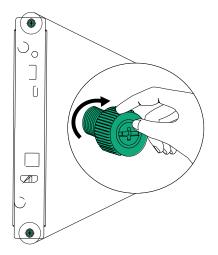

•

## Connecting other devices

In addition to computers, you can connect a variety of other devices to the display:

- USB drives and other peripherals
- External displays
- External audio systems
- Room control systems

### Connecting USB drives and other peripherals

The display includes two USB 3.2 Gen 1 Type-A receptacles on the front connector panel and two USB 3.2 Gen 1 Type-A receptacles on the side connector panel. You can connect USB drives, peripherals (such as keyboards), and other devices to the USB 3.2 Gen 1 Type-A receptacles and use these devices with the display's embedded OS or OPS slot computer. The display's USB 3.2 Gen 1 Type-A receptacles will switch to the active input.

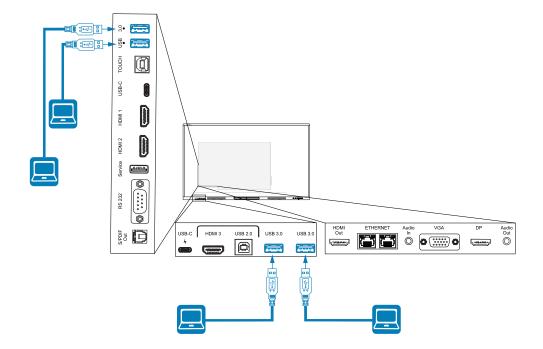

## Connecting an external display

You can connect an external display using the HDMI 2.0 out connector on the connector panel.

The external display shows the same image as the display. This is useful when you're using the display in an auditorium or other large space where a second display would be beneficial.

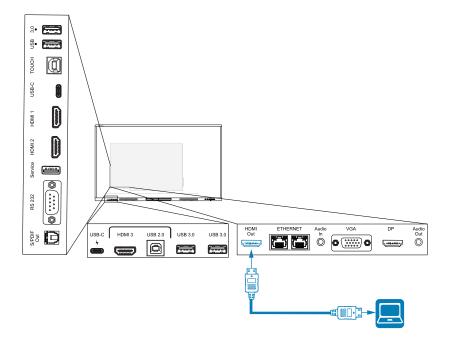

### (!) Important

If the connected external display doesn't support High-bandwidth Digital Content Protection (HDCP), no image will appear on the external display. For full resolution output, connect a display that supports HDCP.

#### Note

The display's default output resolution is 4K (3840  $\times$  2160). The output resolution can also be set to 1080p 60Hz in display settings.

See > Input and output on page 67.

### Connecting an external audio system

The display includes two 20 W speakers, which are designed to provide sound at the front of a room. You might want to connect a third-party external audio system if you're providing sound in a larger space.

You can connect an external audio system to the display using the stereo 3.5 mm out connector (pictured). You can also connect an external audio system directly to a room computer.

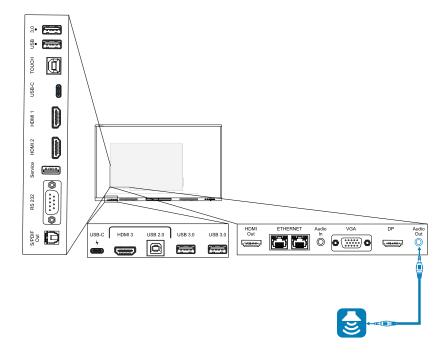

Use of an external audio system must be enabled in display settings (see *Input and output* on page 67).

### (!) Important

Use a 3.5 mm stereo jack (15 mm long barrel only) to connect to the display's stereo 3.5 mm Out connector.

#### Note

• You can use the display's volume controls to adjust the volume of an audio system connected to the display's stereo 3.5 mm Out connector.

In addition to the stereo 3.5 mm out connector, the display also provides a Sony/Philips Digital Interface (S/PDIF) Out connector (pictured). S/PDIF is a digital audio transmission medium. You need an audio receiver that supports S/PDIF to use this connection with an external sound bar or other audio system.

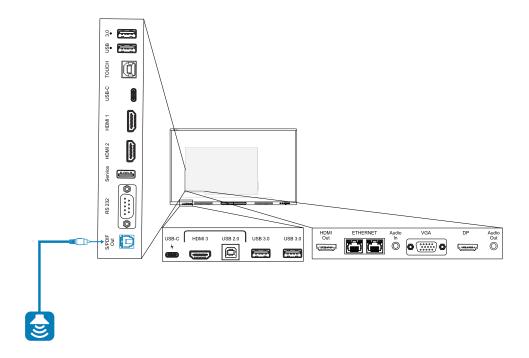

#### Note

When you connect an audio system to the display's S/PDIF Out connector, the audio system's volume controls, rather than the display's, adjust the volume.

## Connecting room control systems

A room control system enables users to control a room's lighting, audio system, and possibly, the display. Some installations may require you to integrate the display with a room control system.

You can use the display's <u>RS-232 connector</u> to connect a third-party external control system to the display (see *Appendix C Managing the display using RS-232* on page 82).

#### Note

displays are not compatible with centralized remote control systems, such as a universal remote control.

## Connector diagrams

## Side and bottom connector panels

This diagram and table describe the connectors on the display's connector panel:

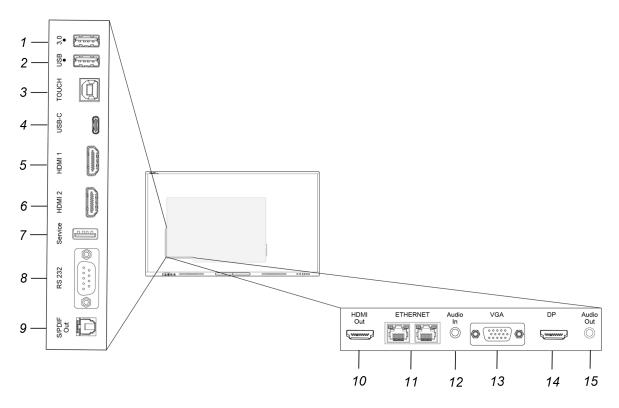

| No. | Connector            | Connects to                                | Notes                                                                                                    |
|-----|----------------------|--------------------------------------------|----------------------------------------------------------------------------------------------------|
| 1   | USB 3.2 Gen 1 Type-A | Supported USB drives and other peripherals | See > Connecting other devices on page 45                                                                                           |
|     |                      |                                            | See > <u>USB cables and connectors</u>                                                                                              |
|     |                      |                                            | The connector will switch to the active input, including the display's embedded OS, the OPS slot computer, or an external computer. |
|     |                      |                                            | Note                                                                                                    |
|     |                      |                                            | Connect a USB mouse to navigate the display's onscreen menu during troubleshooting.                                                 |

| No. | Connector            | Connects to                                                              | Notes                                                                                                    |
|-----|----------------------|--------------------------------------------------------------------------|----------------------------------------------------------------------------------------------------|
| 2   | USB 3.2 Gen 1 Type-A | Supported USB drives and other peripherals                               | See > Connecting other devices on page 45  See > USB cables and connectors  The connector will switch to the active input, including the display's embedded OS, the OPS slot computer, or an external computer.  Note  Connect a USB mouse to navigate the display's onscreen menu during troubleshooting. |
| 3   | USB 2.0 Type-B       | Touch                                                                    | See > Connecting other devices on page 45 See > USB cables and connectors                                                                                                    |
| 4   | USB 2.0 Type-C       | USB Type–C 1 input<br>(supported USB drives, video,<br>audio, and touch) | See > Connecting other devices on page 45  See > USB cables and connectors  The connector will switch to the active input, including the display's embedded OS, the OPS slot computer, or an external computer.                                                                                            |
| 5   | HDMI 2.0             | HDMI1input<br>(video and audio)                                          | See > Connecting room computers and guest laptops on page 33                                                                                                    |
| 6   | HDMI 2.0             | HDMI 2 input<br>(video and audio)                                        | See > Connecting room computers and guest laptops on page 33                                                                                                    |
| 7   | USB 2.0 Type-A       | N/A                                                                      | This connector is a service port (connects to the embedded OS).                                                                                                    |
| 8   | RS-232               | Room control system                                                      | See > Appendix C Managing the display using RS-232 on page 82 See > RS-232 cables and connectors                                                                                                    |
| 9   | S/PDIF Out           | Digital audio output                                                     | See > Connecting an external audio system on page 46 See > Digital audio cables and connectors                                                                                                    |

| No. | Connector                | Connects to                              | Notes                                                              |
|-----|--------------------------|------------------------------------------|--------------------------------------------------------------------|
| 10  | HDMI 2.0 out             | External display                         | See > Connecting an external display on page 45                    |
| 11  | RJ45 (×2)                | Network                                  | See > Connecting to a network on page 23                           |
|     |                          |                                          | See > Ethernet (network) cables and connectors                     |
| 12  | Audio in (stereo 3.5 mm) | VGA input (audio)                        | Use this audio input with Stereo 3.5 mm in.                        |
|     |                          |                                          | See > Connecting room computers and guest laptops on page 33       |
|     |                          |                                          | See > Analog audio cables and connectors                           |
| 13  | VGA in                   | VGA input (analog video)                 | Use this video input with analog video sources (VGA).              |
|     |                          |                                          | See > Connecting room computers and guest laptops on page 33       |
|     |                          |                                          | See > <u>Analog audio cables and connectors</u>                    |
|     |                          |                                          | Use this video input with Touch (USB) connector for touch control. |
| 14  | Display Port 1.2         | Display Port 1.2 input (video and audio) | See > Connecting room computers and guest laptops on page 33       |
|     |                          |                                          | See > <u>Display Port cables and connectors</u>                    |
| 15  | Audio out                | External audio system                    | See > Connecting an external audio system on page 46               |
|     |                          |                                          | See > Analog audio cables and connectors                           |

## Front connector panel

This diagram and table describe the connectors on the display's front connector panel:

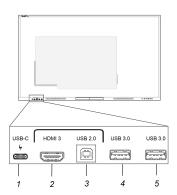

| No. | Connector                                                                                   | Connects to                                  | Notes                                                                                                    |
|-----|---------------------------------------------------------------------------------------------|----------------------------------------------|----------------------------------------------------------------------------------------------------|
| 1   | USB 2.0 for the<br>embedded OS and OPS<br>slot computer<br>USB 3.2 Gen 1 for<br>peripherals | USB Type-C 2 input (video, audio, and touch) | See > Connecting other devices on page 45                                                                                                    |
|     |                                                                                             |                                              | See > <u>USB cables and connectors</u> The connector will switch to the active input, including the display's embedded OS, the OPS slot computer, or an external computer. |
|     |                                                                                             |                                              | Note                                                                                                    |
|     |                                                                                             |                                              | The USB 3.2 Type-C connector can also provide 15 W of power to connected devices.                                                                                          |
| 2   | HDMI 2.0 in                                                                                 | HDMI 3 input<br>(video and audio)            | See > Connecting room computers and guest laptops on page 33                                                                                                    |
|     |                                                                                             |                                              | See > <u>HDMI cables and</u> connectors.                                                                                                    |
| 3   | USB 2.0 Type-B                                                                              | Touch input                                  | Use this touch input with the HDMI video and audio input on the front of the display.                                                                                      |
|     |                                                                                             |                                              | See > Connecting room computers and guest laptops on page 33                                                                                                    |
|     |                                                                                             |                                              | See > <u>USB cables and connectors</u> .                                                                                                    |

| No. | Connector            | Connects to                                | Notes                                                                                                    |
|-----|----------------------|--------------------------------------------|----------------------------------------------------------------------------------------------------|
| 4   | USB 3.2 Gen 1 Type-A | Supported USB drives and other peripherals | See > Connecting other devices on page 45                                                                                                    |
|     |                      |                                            | See > <u>USB</u> cables and connectors The connector will switch to the active input, including the display's embedded OS, the OPS slot computer, or an external computer.                                      |
| 5   | USB 3.2 Gen 1 Type-A | Supported USB drives and other peripherals | See > Connecting other devices on page 45  See > USB cables and connectors  The connector will switch to the active input, including the display's embedded OS, the OPS slot computer, or an external computer. |

# Chapter 4 Maintaining the display

| Turning the display on or off         | 54 |
|---------------------------------------|----|
| Cleaning and maintaining the display  | 55 |
| Checking the display installation     | 55 |
| Cleaning the screen                   | 56 |
| Cleaning the touch sensors            | 56 |
| Maintaining ventilation               | 57 |
| Preventing condensation               | 57 |
| Replacing the pens                    | 57 |
| Removing and transporting the display | 58 |
| Updating system firmware              | 59 |
| Applying a firmware update            | 59 |
|                                       |    |

With proper maintenance, the display will provide years of use.

## Turning the display on or off

In most situations, you can put the display in Standby mode when not using it by following the instructions in *SMART Board GX (V2) series interactive displays user guide* (docs.smarttech.com/kb/171862).

In some situations, such as when you move the display or clean its screen, you need to turn the display off. You can turn it back on after.

#### To turn the display off

1. Press and hold the Power button U on the front control panel or remote control for three seconds to begin a 10 second countdown before the display enters Standby mode and the status light stops blinking.

2. Flick the power switch (beside the AC power inlet) on the bottom of the display's rear surface to the OFF (O) position.

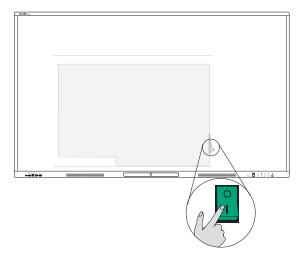

#### To turn the display on

Flick the power switch (beside the AC power inlet) on the bottom of the display's rear surface to the ON (I) position.

#### To turn the display on or off (with an OPS module installed)

- If *PC* is currently set as the default input in display settings (see *Startup and shutdown* in *System* on page 70), the OPS module will start automatically when the display is turned on.
- Before turning off the display, turn off the OPS module using the power controls on the OPS module (such as the *Shut down* command in the Windows 10 start menu on the OPS).
- When the OPS module is turned off, it is then safe to turn off the display using the steps listed above in *To turn the display off*.

## Cleaning and maintaining the display

## Checking the display installation

Inspect the display installation frequently to ensure that the display remains securely installed.

- Check the mounting location for signs of damage or weakness that can occur over time.
- Check for loose screws, gaps, distortions, or other issues that could occur with the mounting hardware.

If you find an issue, contact a trained installer.

#### Cleaning the screen

Follow these instructions to clean the screen without damaging its anti-glare coating or other product components.

#### 

- Do not use permanent or dry-erase markers on the screen. If dry-erase markers are used on the screen, remove the ink as soon as possible with a lint-free, non-abrasive cloth.
- Do not rub the screen with dense or rough material.
- Do not apply pressure to the screen.
- Do not use strong cleaning solutions or glass cleaners on the screen. They can damage or discolor the screen.

#### To clean the screen

- 1. Turn off any connected computers.
- 2. Turn off the display.
- 3. Wipe the screen with a lint-free, non-abrasive cloth.

#### Note

You can also use a damp cloth with a drop of dish soap, or follow the instructions in the knowledge base article, How to clean SMART Board surfaces and accessories.

## Cleaning the touch sensors

The display uses infrared (IR) transmitters and sensors around the display's perimeter between the screen and the frame. Dust buildup on the protective plastic can impair touch performance. Inspect these areas for dust, and clean them every week.

#### 

- Do not use compressed air to clean the sensors or borders.
- Do not use water or cleaning agents to clean the touch sensors.
- Do not apply too much pressure when cleaning the display because you can damage the plastic.

#### To clean the IR transmitters and sensors

- 1. With a clean lint-free, non-abrasive cloth, gently wipe the plastic between the screen and the frame around the perimeter of the display's screen.
- 2. If dirt still remains, use 50% isopropyl alcohol to clean the protective plastic between the screen and the frame.

#### Maintaining ventilation

The display requires proper ventilation. Dust buildup in the ventilation holes compromises cooling and can lead to product failure.

- Clean accessible ventilation holes monthly with a dry cloth.
- Use a vacuum cleaner with a narrow hose end fitting to clear the back ventilation holes regularly. You might have to remove the display from the wall.

For more information about removing the display, see *Removing and transporting the display* on the next page.

#### ♠ Caution

Avoid setting up or using the display in an area with excessive levels of dust, humidity, smoke, or chemical fumes.

### Preventing condensation

If the display has been moved from a cold environment to a warmer one (for example, from storage to the installation site), let the display sit for a few hours to allow it to acclimate to the new temperature. Failing to do so can cause humidity to build up in the space between the front glass and the LCD.

If condensation appears under the screen after you turn on the display, select an active video source and leave the display on for 48 hours. If the condensation doesn't dissipate, contact SMART support if the display is still under warranty.

If there is enough moisture between the layers to cause the moisture to drip and run, remove power immediately and contact SMART Support if the display is still under warranty.

## Replacing the pens

To prevent damage to the display's anti-glare coating, replace a pen if its nibs become worn. You can purchase replacement pens from the Store for SMART Parts (see smarttech.com/support/parts-store).

#### (!) Important

Use only pens designed for SMART Board GX (V2) series interactive displays. Pens for other SMART products aren't compatible with SMART Board GX (V2) series interactive displays (see <u>Comparing</u> SMART product pens).

#### Note

For pen part numbers, refer to the service parts diagrams.

### Removing and transporting the display

On occasion, you might need to remove the display from its current wall mount and move it to another location.

To remove the display safely, use two or more trained installers.

#### (i) Warning

- Do not attempt to move the display by yourself. The display is very heavy.
- Do not move the display by connecting a rope or wire to the handles on the back. The display can fall and cause injury and product damage.

#### (!) Important

Follow the documentation included with any SMART or third-party mounting hardware.

#### To remove the display

- 1. Turn off any connected computers.
- 2. Turn off the display (see Turning the display on or off on page 54).
- 3. Flick the switch beside the AC power inlet to the OFF (O) position.
- 4. Remove all accessible cables and connectors.
- 5. Remove any modules from the OPS slot.

6. Lift the display from its mounting location.

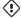

#### (i) Warning

Do not place the display on a sloping or unstable cart, stand, or table. The display could fall, resulting in injury and severe product damage.

#### Caution

Do not leave the display face up, face down or upside down for an extended period. This could cause permanent damage to the screen.

7. Remove the mounting brackets.

#### To transport the display

See Moving the display to the installation site on page 16.

## Updating system firmware

The display checks for firmware updates automatically when its turned on, provided the display is connected to the internet and the Disable system updates setting is disabled (see System on page 70). The display notifies you when a firmware update is available.

To make sure the network is configured properly for firmware updates, see Network on page 63.

## Applying a firmware update

#### To apply a firmware update

- 1. After turning on the display, a dialog appears on the screen asking if you want to update the display's firmware.
- 2. Tap **OK** to update the display's firmware.

#### Note

The display may restart a number of times when a firmware update is applied.

OR

Tap Cancel to update the firmware later.

#### To apply a firmware update from settings

1. On the Home screen, tap the Apps icon and then tap the Settings icon > System > System update > Check for update.

A message lets you know whether an update is available.

2. If an update is available and you'd like to apply it, tap **OK**. The display applies the firmware update automatically after a short time.

#### Note

The display may restart a number of times when a firmware update is applied.

## Chapter 5 Troubleshooting

# Troubleshooting the display and related SMART products

See <u>Troubleshooting</u> for information on how to resolve a variety of common problems with the display and related SMART products.

## Contacting your reseller for additional support

If an issue you're experiencing with the display persists or isn't addressed in this chapter or the knowledge base, contact your authorized SMART reseller (smarttech.com/where) for support.

Your reseller might ask you for the display's serial number. The serial number is on a label on the left side of the display.

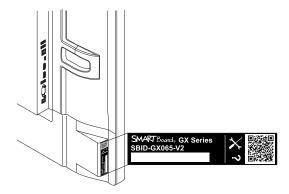

#### Tip

Scan the QR code on the label to view the SMART Board GX (V2) series interactive display support pages on the SMART website.

# Appendix A Adjusting display settings

| Accessing the display's settings | 62 |
|----------------------------------|----|
| Exiting the display's settings   | 63 |
| Network                          |    |
| Personalization                  | 66 |
| nput and output                  | 67 |
| Applications                     | 69 |
| System                           | 70 |
| Regulatory Information           | 75 |
| About                            |    |
|                                  |    |

## Accessing the display's settings

You can access the display's settings from the Home screen by tapping the **Apps** icon and then tapping the **Settings** icon. You can also press the **Settings** button on the remote control.

#### Note

- Open the display's Input settings dialog to access the current input's advanced settings including image, audio, and other settings.
  - See > Appendix B Adjusting Input settings on page 77.
- If the display's input is set to its Android system and you access the display's settings while viewing input from a connected computer, the input settings dialog appears rather than the main display settings.

The Settings dialog includes the following menu options:

| Setting | Function                              | Notes                                  |
|---------|---------------------------------------|----------------------------------------|
| Network | Configure network and Wi-Fi settings. | See > <i>Network</i> on the next page. |

| Setting                | Function                                                                                                    | Notes                                                                                                    |  |
|------------------------|----------------------------------------------------------------------------------------------------|----------------------------------------------------------------------------------------------------|--|
| Personalization        | Select the wallpaper that appears in the background, configure swipe-up menu options, enable muti-window mode, icon labels, and toolbar display options.                                                                | See > Personalization on page 66.                                                                                                    |  |
| Input and output       | Enable touch sounds, select output devices for sound, name input devices, configure external source display settings, and more.                                                                                         | See > Input and output on page 67.                                                                                                    |  |
| Applications           | See which applications are installed, check their permissions and storage, and more.                                                                                                    | See > Applications on page 69.                                                                                                    |  |
| System                 | Configure system settings including the displayed date and time, keyboard language, lock screen password, startup and shutdown options, adding an email account, file storage options, system update options, and more. | See System on page 70.  Note  If the system settings lock is enabled, only admins who have the settings passcode can access the system settings.  See > Settings lock password on page 72. |  |
| Regulatory Information | See an electronic (e-label) version of<br>the GX (V2) display's regulatory<br>information.                                                                                                    | See > Regulatory Information on page 75.                                                                                                    |  |
| About                  | View information about the display.                                                                                                    | See > About on page 75.                                                                                                    |  |

## Exiting the display's settings

Press the **Home**  $\widehat{\mathbf{w}}$  button on the front control panel.

## Network

| Option  | Values | Function | Notes |
|---------|--------|----------|-------|
| ▶ Wi-Fi |        |          |       |

| Option                             | Values                                           | Function                                                                                                    | Notes                                                                                                    |
|------------------------------------|--------------------------------------------------|----------------------------------------------------------------------------------------------------|----------------------------------------------------------------------------------------------------|
| • Wi-Fi                            | On<br>Off                                        | Enables or disables connections to Wi-Fi networks.                                                                                                    | Turn on Wi-Fi to discover networks.                                                                                                    |
| Select a network                   | N/A                                              | Shows information about available Wi-Fi networks.                                                                                                    | The display automatically reconnects to a previously connected network unless that connection is removed using <i>Forget</i> .                                              |
| • icon (Add network)               | Network name<br>Security<br>Advanced<br>Settings | Manually connect to a hidden wireless network.                                                                                                    | For the network you're connecting to:  • Add the SSID.  • Select a security protocol and password.  • Adjust additional advanced settings, such as Proxy and DHCP settings. |
| • ••• icon (Wi-Fi preferences)     |                                                  |                                                                                                    |                                                                                                    |
| Install certificates               | N/A                                              | Installs an SSL certificate for wireless network access.                                                                                               | N/A                                                                                                    |
| MAC Address                        | N/A                                              | Shows the unique media access control (MAC) address for the display's Wi-Fi.                                                                           | N/A                                                                                                    |
| • IP Address                       | N/A                                              | Shows the Internet Protocol (IP) address currently assigned to the display's Wi-Fi network interface.                                                  | N/A                                                                                                    |
| ► Ethernet                         |                                                  |                                                                                                    |                                                                                                    |
| • Ethernet                         | On<br>Off                                        | Enables or disables the display's Ethernet network connection.  Note  Turning on the Ethernet connection will turn off the display's Wi-Fi connection. | N/A                                                                                                    |
| Obtain IP address<br>automatically | On<br>Off                                        | Enables the display to obtain an IP address automatically (DHCP).                                                                                      | When the Obtain IP address automatically is disabled, you can change the currently assigned network settings.                                                               |
| MAC address                        | N/A                                              | Shows the unique media access control (MAC) address for the display's Ethernet interface.                                                              | N/A                                                                                                    |
| • IP address                       | N/A                                              | Shows the Internet Protocol (IP) address currently assigned to the display's Ethernet network interface.                                               | N/A                                                                                                    |
| Default gateway                    | N/A                                              | Information displayed by a router.                                                                                                    | N/A                                                                                                    |
| <ul> <li>Netmask</li> </ul>        | N/A                                              | Information displayed by a router.                                                                                                    | N/A                                                                                                    |
| • DNS1                             | N/A                                              | Information displayed by a router.                                                                                                    | N/A                                                                                                    |

| Option                                | Values                                             | Function                                                                                                    | Notes                                                                                                    |  |
|---------------------------------------|----------------------------------------------------|----------------------------------------------------------------------------------------------------|----------------------------------------------------------------------------------------------------|--|
| • DNS 2                               | N/A                                                | Information displayed by a router.                                                                                                    | N/A                                                                                                    |  |
| • Proxy                               | None<br>Manual<br>Automatic proxy<br>configuration | N/A                                                                                                    | When <i>Proxy</i> is set to <i>Manual</i> , additional settings appear for entering the <i>Proxy hostname</i> of the proxy server, <i>Proxy port</i> , and <i>Bypass proxy for</i> :. |  |
| ► Hotspot                             |                                                    |                                                                                                    |                                                                                                    |  |
| Hotspot                               | On                                                 | Enables or disables the display's Wi-Fi hotspot.  Note  Turning on the Wi-Fi hotspot will turn off the display's Wi-Fi connection.         | The display must be connected to an Ethernet network to provide a Wi-Fi hotspot.  Note  The display's Wi-Fi connection will be disabled when providing a Wi-Fi hotspot.               |  |
| Hotspot settings                      | N/A                                                | Enables configuration of the display's hotspot settings.                                                                                   | N/A                                                                                                    |  |
| Hotspot name                          | N/A                                                | Sets the hotspot name.                                                                                                    | Keep the default hotspot name or use the display's on-screen keyboard to type a new one.                                                                                              |  |
| Security                              | None<br>WPA2 PSK                                   | Set an encryption method for the display's Wi-Fi hotspot.                                                                                  | WPA2-PSK is the preferred security option.                                                                                                    |  |
| • Password                            | N/A                                                | Set a password for the display's<br>Wi-Fi hotspot.                                                                                         | Use the display's pop-up keyboard to type a password.                                                                                                    |  |
| • Frequency                           | 2.4 GHz<br>5 GHz                                   | Set a frequency band for the display's Wi–Fi hotspot. If <i>5 GHz</i> is not selected, a default frequency band of <i>2.4 GHz</i> is used. | The display's 5 GHz and 2.4 GHz<br>Wi-Fi hotspot frequency bands are<br>not available simultaneously.                                                                                 |  |
| ▶ Bluetooth                           |                                                    |                                                                                                    |                                                                                                    |  |
| Bluetooth                             | On<br>Off                                          | Enable or disable the display's Bluetooth.                                                                                                 | Turn on Bluetooth to view available Bluetooth devices.                                                                                                    |  |
| Available devices                     | N/A                                                | Shows a list of paired Bluetooth devices, their connection status, and a list of available Bluetooth devices.                              | Choose a paired device to disconnect or forget the device.                                                                                                    |  |
| • ••• icon (more options)             | Rename this<br>display<br>Show received<br>files   | N/A                                                                                                    | N/A                                                                                                    |  |
| ▶ VPN                                 |                                                    |                                                                                                    |                                                                                                    |  |
| VPN switch                            | On<br>Off                                          | Enable or disable use of a virtual private network (VPN) service with the display.                                                         | N/A                                                                                                    |  |
| <ul> <li>Add a VPN profile</li> </ul> | N/A                                                | Create a VPN connection profile.                                                                                                    | N/A                                                                                                    |  |
| Name (profile name)                   | N/A                                                | Sets the VPN name.                                                                                                    | N/A                                                                                                    |  |

| Option                       | Values            | Function                                                         | Notes                                                                       |  |  |
|------------------------------|-------------------|------------------------------------------------------------------|-----------------------------------------------------------------------------|--|--|
| • Type                       | [Encryption type] | Set an encryption method for the display's VPN connection.       | N/A                                                                         |  |  |
| Server address               | N/A               | Enter the fully qualified domain name (FQND) for the VPN server. | N/A                                                                         |  |  |
| • PPP encryption (MPPE)      | On<br>Off         | Enables encryption for the VPN.                                  | N/A                                                                         |  |  |
| Username                     | N/A               | Set user name for the VPN.                                       | N/A                                                                         |  |  |
| <ul> <li>Password</li> </ul> | N/A               | Set a password for the display's VPN.                            | N/A                                                                         |  |  |
| Advanced options             | N/A               | Set advanced VPN configuration options.                          | The availability of these options is dependent on the type of VPN selected. |  |  |
| Always-on VPN                | On<br>Off         | Configures the VPN to be constantly enabled.                     | The availability of this option is dependent on the type of VPN selected.   |  |  |
| ▶ Samba Service              |                   |                                                                  |                                                                             |  |  |
| Samba switch                 | On<br>Off         | Enable or disable the display's Samba service.                   | Allows the display to communicate with Windows computers across a network.  |  |  |
| Sign in settings             | N/A               | User credentials for the Samba service.                          | N/A                                                                         |  |  |

## Personalization

| Option                | Values                                                              | Function                                                                                                  | Notes                         |
|-----------------------|---------------------------------------------------------------------|----------------------------------------------------------------------------------------------------|-------------------------------|
| Wallpaper             | N/A                                                                 | Select the wallpaper that appears in the background.                                                      | 3840 × 2160 images work best. |
| Swipe-up menu options | Select input<br>Bottom toolbar                                      | Sets which menu option appears when swiping up from the bottom edge of any screen.                        | N/A                           |
| Multi-window mode     | On<br>Off                                                           | Enables or disables the ability to display more than one app at the same time.                            | N/A                           |
| Display icon labels   | On<br>Off                                                           | Show or hide the text labels that identify the icons in the side toolbar.                                 | N/A                           |
| Hide toolbar after:   | 5 seconds<br>15 seconds<br>30 seconds<br>1 mins<br>5 mins<br>Always | Sets the time the side and bottom toolbars and Common settings window remain visible before being hidden. | N/A                           |

## Input and output

| Option                | Values                     | Function                                                                                                    | Notes                                                                                                    |  |
|-----------------------|----------------------------|----------------------------------------------------------------------------------------------------|----------------------------------------------------------------------------------------------------|--|
| ▶ Sound               |                            |                                                                                                    |                                                                                                    |  |
| Touch sounds          | On<br>Off                  | Enables or disables sounds that accompany touch interactions with the display's screen.                                   | N/A                                                                                                    |  |
| Audio output settings | Speaker<br>Lineout<br>Auto | Choose whether the display's audio goes to the display's built-in speakers or to an optional external sound system.       | This setting switches to <i>Lineout</i> when a 3.5 mm audio cable is plugged into the Audio Out connector on the bottom-rear connector panel.  If <i>Auto</i> is selected, the display's audio is sent to an external sound system if one is connected. Otherwise, audio output goes to the display's internal speakers. |  |
| ► Input settings      |                            |                                                                                                    |                                                                                                    |  |
| Rename/Enable inputs  | N/A                        | Enables renaming and disabling individual inputs on the display.                                                          | N/A                                                                                                    |  |
| Enable input renaming | On<br>Off                  | Enables renaming of individual inputs on the display.  Note  An input name changes from gray to green when it's editable. | N/A                                                                                                    |  |
| • PC                  | On<br>Off                  | Enables or disables the video input in the display's OPS expansion slot.                                                  | This option is available when an OPS PC module is installed in the display's accessory slot.                                                                                                    |  |
| • Android             | On<br>Off                  | Enables or disables the in-built<br>Android system software.                                                              | N/A                                                                                                    |  |
| • HDMI1               | On<br>Off                  | Enables or disables the HDMI1 video input on the side connector panel.                                                    | N/A                                                                                                    |  |
| • HDMI2               | On<br>Off                  | Enables or disables the HDMI 2 video input on the side connector panel.                                                   | N/A                                                                                                    |  |
| • HDMI3               | On<br>Off                  | Enables or disables the HDMI 3 video input on the front connector panel.                                                  | N/A                                                                                                    |  |
| • Type-C1             | On<br>Off                  | Enables or disables the USB Type-C input on the side connector panel.                                                     | N/A                                                                                                    |  |
| • Type-C2             | On<br>Off                  | Enables or disables the USB Type-C video input on the front connector panel.                                              | N/A                                                                                                    |  |

| Option                                  | Values                                                                    | Function                                                                                                    | Notes                                                                                                    |  |
|-----------------------------------------|---------------------------------------------------------------------------|----------------------------------------------------------------------------------------------------|----------------------------------------------------------------------------------------------------|--|
| • DP                                    | On<br>Off                                                                 | Enables or disables the Display Port video input on the bottom connector panel.                                            | N/A                                                                                                    |  |
| • VGA                                   | On<br>Off                                                                 | Enables or disables the analog VGA input on the bottom connector panel.                                                    | N/A                                                                                                    |  |
| • CEC                                   | On<br>Off                                                                 | Enables or disables Consumer<br>Electronic Control functions for<br>HDMI video inputs.                                     | HDMI-CEC (Consumer Electronics Control) is a feature of the HDMI standard that allows connected devices to communicate. Enabling the feature allows the display's physical controls and remote control to interact with a CEC-capable device connected to the display with HDMI, such as a DVD player or media device. It also allows the connected device to control the display. |  |
|                                         |                                                                           |                                                                                                    | The degree of support for CEC varies among devices, so the features that can be controlled also varies, depending on the device connected to the display.                                                                                                    |  |
| Wake on active source                   | On<br>Off                                                                 | Enables the display to be turned on by connecting an active video signal to the display.                                   | N/A                                                                                                    |  |
| Switch to active input<br>automatically | OFF<br>ON<br>SELECT                                                       | Automatically switches the input when an active video signal is connected to the display, or displays a user-notification. | N/A                                                                                                    |  |
| No signal power off                     | 1 minutes 3 minutes 5 minutes 30 minutes 45 minutes 60 minutes (disabled) | Sets the number of minutes before<br>the display goes into an energy<br>saving mode when no video signal is<br>detected.   | N/A                                                                                                    |  |
| External source display settings        |                                                                           |                                                                                                    |                                                                                                    |  |
| HDMI OUT format                         | 3840 × 2160_<br>60HZ<br>1080P_60HZ                                        | Sets the HDMI out resolution.                                                                                              | Ensure the device that receives the display's HDMI out signal matches the selected output resolution. For best results, make sure the device that receives the display's HDMI out signal uses the same resolution settings as the display.                                                                                                    |  |

| Option                 | Values               | Function                                                                                       | Notes                                                                                                    |
|------------------------|----------------------|------------------------------------------------------------------------------------------------|----------------------------------------------------------------------------------------------------|
| Advanced HDMI settings | N/A                  | Set the HDMI-EDID version for individual digital video inputs.  Note  HDMI 2.0 is the default. | When HDMI 1.4 is selected, the display presents itself as an HDMI 1.4 compliant device with a video resolution limit of 3840 × 2160 @ 30Hz.  When EDID 2.0 is selected, the display presents itself as an HDMI 2.0 compliant device with a video resolution limit of 3840 × 2160 @ 60Hz.  Note  This setting can be applied differently to each digital video source. |
| • PC                   | HDMI 1.4<br>HDMI 2.0 | N/A                                                                                            | This option is available when an OPS PC module is installed in the display's accessory slot.                                                                                                    |
| • HDMI1                | HDMI 1.4<br>HDMI 2.0 | N/A                                                                                            | Side connector panel.                                                                                                    |
| • HDMl2                | HDMI 1.4<br>HDMI 2.0 | N/A                                                                                            | Side connector panel.                                                                                                    |
| • HDMI3                | HDMI 1.4<br>HDMI 2.0 | N/A                                                                                            | Front connector panel.                                                                                                    |
| • TYPE_C1              | HDMI 1.4<br>HDMI 2.0 | N/A                                                                                            | Side connector panel.                                                                                                    |
| • TYPE_C2              | HDMI 1.4<br>HDMI 2.0 | N/A                                                                                            | Front connector panel.                                                                                                    |
| • DP                   | HDMI 1.4<br>HDMI 2.0 | N/A                                                                                            | Bottom connector panel.                                                                                                    |

## **Applications**

| Option               | Values    | Function                                                        | Notes                                                  |  |
|----------------------|-----------|-----------------------------------------------------------------|--------------------------------------------------------|--|
| ► Applications       |           |                                                                 |                                                        |  |
| For each application | N/A       | N/A                                                             | N/A                                                    |  |
| • Uninstall          | N/A       | Uninstall the app.                                              | N/A                                                    |  |
| • Force Stop         | N/A       | Temporarily stop the app from running in the background.        | The app will start running again next time its opened. |  |
| App Notifications    | On<br>Off | Prevent all apps from providing a pop-up message on the screen. | N/A                                                    |  |

69

docs.smarttech.com/kb/171861

| Option                                     | Values    | Function                                                                                                    | Notes                                                               |
|--------------------------------------------|-----------|----------------------------------------------------------------------------------------------------|---------------------------------------------------------------------|
| <ul> <li>Permissions</li> </ul>            | N/A]      | Change permissions for the apps installed on the display, such as what an app is permitted to do and access.                                                                                        | N/A                                                                 |
| • Storage                                  | N/A       | Provides information about the amount of storage an app is using, such as app size, user data, and cache.                                                                                           | N/A                                                                 |
| Open by default                            | N/A       | Set an app's open prompt or clear the app's default settings.                                                                                                    | N/A                                                                 |
| <ul> <li>Memory</li> </ul>                 | N/A       | View an app's memory usage.                                                                                                    | N/A                                                                 |
| <ul> <li>Advanced</li> </ul>               | N/A       | N/A                                                                                                    | N/A                                                                 |
| <ul> <li>Install unknown apps</li> </ul>   | N/A       | This feature is disabled by default.  Caution  SMART cannot accept liability for damages to the display or your personal data that might result from the installation of apps from unknown sources. | Third-party apps cannot be installed when this feature is disabled. |
| <ul> <li>Modify system settings</li> </ul> | On<br>Off | Allows an app to modify system settings.  Note  This feature is not available for most apps.                                                                                                    | N/A                                                                 |
| • ••• icon (additional settings)           | N/A       | N/A                                                                                                    | N/A                                                                 |
| Show System                                | N/A       | Only third-party apps and desktop<br>apps only are displayed by default.<br>Enabling this option displays the rest<br>of the Android system.                                                        | N/A                                                                 |
| Reset app preferences                      | N/A       | Restore the default preferences of all applications.                                                                                                    | N/A                                                                 |

## System

| Option             | Values    | Function                                          | Notes                                                 |
|--------------------|-----------|---------------------------------------------------|-------------------------------------------------------|
| Date and time      |           |                                                   |                                                       |
| Use 24-hour format | On<br>Off | Shows the display's time using the 24-hour clock. | Default setting is Disable and shows a 12-hour clock. |

| Option                                          | Values                      | Function                                                                             | Notes                                                                                                    |
|-------------------------------------------------|-----------------------------|--------------------------------------------------------------------------------------|----------------------------------------------------------------------------------------------------|
| Automatic date and time                         | On<br>Off                   | Sets the display's date and time automatically.                                      | This is based on your region and time zone settings. The display synchronizes with network time servers on the internet.  When Automatic date and time is disabled, options are available for manually setting the date, time, date format, and time zone. |
| Date format                                     | [Date formats]              | Sets the display's date format.                                                      | The default date format is MM/DD/YYYY.                                                                                                    |
| Time zone                                       | [Time zones]                | Sets the display's time zone.                                                        | N/A                                                                                                    |
| Language and keyboard                           |                             |                                                                                      |                                                                                                    |
| • Languages                                     | [Languages]                 | Sets the language for the display.                                                   | N/A                                                                                                    |
| Keyboard                                        | N/A                         | Enables you to choose which of the installed keyboards and input methods are active. | N/A                                                                                                    |
| Virtual keyboard                                | N/A                         | Sets the on-screen keyboard options.                                                 | N/A                                                                                                    |
| <ul> <li>Android Keyboard<br/>(AOSP)</li> </ul> | On<br>Off                   | Enables the Android Keyboard (AOSP) on-screen keyboard.                              | Clicking the enabled keyboard provides additional options, including options to set the keyboard language, appearance, layout, and other advanced settings.                                                                                                |
| <ul> <li>Google Pinyin<br/>Keyboard</li> </ul>  | On<br>Off                   | Enables the Google Pinyin<br>Keyboard on-screen keyboard.                            | Clicking the enabled keyboard provides additional options, including options to set the keyboard language, appearance, layout, and other advanced settings.                                                                                                |
| Physical keyboard                               | [Physical keyboard options] | Sets the physical keyboard options.                                                  | N/A                                                                                                    |
| ► Region                                        |                             |                                                                                      |                                                                                                    |
| • Region                                        | [Country/regions]           | Sets the display's country or region.                                                | Switching the region changes some of the display's behavior, such as the Wi-Fi network channels available for use in that region.                                                                                                    |
| ▶ Password                                      |                             |                                                                                      |                                                                                                    |
| Lock-screen password                            |                             | Access options for configuring the lock screen password.                             | N/A                                                                                                    |
| Clear password                                  | N/A                         | Clears the lock screen password.                                                     | N/A                                                                                                    |
| Set password                                    | N/A                         | Set a lock screen password.                                                          | This option is available when an existing password has been cleared.                                                                                                    |

docs.smarttech.com/kb/171861

| Option                                                 | Values                                                                  | Function                                                                                                    | Notes                                                                                                    |
|--------------------------------------------------------|-------------------------------------------------------------------------|----------------------------------------------------------------------------------------------------|----------------------------------------------------------------------------------------------------|
| Change password                                        | N/A                                                                     | Change the four-digit lock screen password.                                                                                                    | The passcode is set when turning on the display for the first time.  () Important  The display's Screen lock feature is enabled only when a passcode is set.                                   |
| Settings lock password                                 |                                                                         | Access options for configuring the settings lock password.                                                                                                    | N/A                                                                                                    |
| Clear password                                         | N/A                                                                     | Clears the settings lock password.                                                                                                    | N/A                                                                                                    |
| Set password                                           | N/A                                                                     | Set a password to access certain settings.                                                                                                    | The Settings Lock Password is not the same as the user's Lock Screen Password.                                                                                                    |
| Change password                                        | N/A                                                                     | Change the four-digit settings lock password.                                                                                                    | N/A                                                                                                    |
| Startup and shutdown                                   |                                                                         |                                                                                                    |                                                                                                    |
| Startup input                                          | N/A                                                                     | Options for configuring startup and shutdown settings.                                                                                                    | N/A                                                                                                    |
| Startup input                                          | Last shutdown input PC Android HDMI1 HDMI2 HDMI3 Type-C1 Type-C2 DP VGA | Select which input source is selected on startup. Disabled inputs will not appear in the list.                                                                           | By default, the input source active at the last shutdown is the selected startup input.  The <i>PC</i> option is available when an OPS PC module is installed in the display's accessory slot. |
| <ul> <li>Enter Ready mode after<br/>startup</li> </ul> | On<br>Off                                                               | Enables or disables whether the display enters Ready mode after starting.                                                                                                | When enabled, the display enters<br>Ready mode after starting and no<br>image is displayed on the screen.<br>Pressing the power or home<br>buttons will wake the display.                      |
| Wake On LAN                                            | On<br>Off                                                               | Enables or disables waking the display when it receives a Magic Packet via the network.  Note  The display's power consumption may increase when Wake On LAN is enabled. | N/A                                                                                                    |

docs.smarttech.com/kb/171861

72

| Option             | Values                                                                                               | Function                                                                                                    | Notes                                                                                                    |
|--------------------|----------------------------------------------------------------------------------------------------|----------------------------------------------------------------------------------------------------|----------------------------------------------------------------------------------------------------|
| Timer Switch       | N/A                                                                                                  | Options for configuring timer switch settings.                                                                                 | User-configured startup and shutdown tasks will be listed at the bottom of this section, where you can adjust or delete them individually.                                                                                                    |
| Power-off reminder | On<br>Off                                                                                            | Enables or disables a countdown reminder that appears before the display begins shutting down.                                 | N/A                                                                                                    |
| Add startup task   | [Time and date options]                                                                              | Add a scheduled startup task.                                                                                                  | N/A                                                                                                    |
| Add shutdown task  | [Time and date options]                                                                              | Add a scheduled shutdown task.                                                                                                 | N/A                                                                                                    |
| ► Lock control     |                                                                                                    |                                                                                                    |                                                                                                    |
| Lock control       | N/A                                                                                                  | N/A                                                                                                    | N/A                                                                                                    |
| Remote lock        | On<br>Off                                                                                            | Enables or disables the buttons on<br>the display's remote control. (The<br>power button is always enabled.)                   | N/A                                                                                                    |
| Touch lock         | On<br>Off                                                                                            | Enables or disables touch input on the display's screen.                                                                       | N/A                                                                                                    |
| Keypad lock        | On<br>Off                                                                                            | Enables or disables button functionality on the display's front control panel.                                                 | N/A                                                                                                    |
| • Wake lock        | On<br>Off                                                                                            | Enables or disables a lock screen that appears when the display wakes from ready mode.                                         | The display's Screen lock feature must be enabled before you can enable the Wake lock feature.  See > Set password on page 71  A lock screen will only appear when the display wakes from ready mode and not when turned on.  Press the power button on the front control panel to put the display in Ready mode or to wake the display. |
| ► Pixel shift      |                                                                                                    |                                                                                                    |                                                                                                    |
| • Pixel shift      | Off<br>Interval 2 mins<br>Interval 3 mins<br>Interval 5 mins<br>Interval 30 mins<br>Interval 60 mins | When the interval timer is enabled, the display's image will move up and down momentarily to reduce the risk of image burn-in. | N/A                                                                                                    |
| ► Email            |                                                                                                    |                                                                                                    |                                                                                                    |

| Option                 | Values            | Function                                                                                                    | Notes                                                                                                    |
|------------------------|-------------------|----------------------------------------------------------------------------------------------------|----------------------------------------------------------------------------------------------------|
| Add Account            | [Mail Settings]   | Add an email account to the display.                                                                                                    | N/A                                                                                                    |
| ▶ Storage              | '                 | '                                                                                                    |                                                                                                    |
| Internal storage space | N/A               | Shows how much storage memory is available and how much is currently in use.                                                                                           | Delete saved documents, image, or video files, or uninstall third-party applications if available storage memory is low.        |
| Clean up app data      | N/A               | Cleans app data.                                                                                                    | N/A                                                                                                    |
| System update          |                   |                                                                                                    |                                                                                                    |
| Disable system updates | On<br>Off         | Enables or disables the ability to update the display's system software                                                                                                | This feature is disabled by default.                                                                                            |
| Current version        | N/A               | Shows the current version of the display's firmware.                                                                                                    | N/A                                                                                                    |
| Check for update       | N/A               | Manually check for updates to the display's firmware.                                                                                                    | If an update is available, a<br>message appears on screen and<br>asks whether the user wishes to<br>install it.                 |
|                        |                   |                                                                                                    | Note  The display must be connected to the internet to check for system software updates. Check the display's network settings. |
|                        |                   |                                                                                                    | See > <i>Network</i> on page 63.                                                                                                |
| Factory reset          |                   |                                                                                                    |                                                                                                    |
| Factory reset          | Cancel<br>Confirm | Resets all options to their default values.                                                                                                    | Only administrators should reset the display to factory settings                                                                |
| ► Security             |                   |                                                                                                    |                                                                                                    |
| Credential storage     | N/A               | You can view installed trusted system and user credentials (certificates), control the enabling status of these credentials, and view the details of each certificate. | N/A                                                                                                    |
| Trusted credentials    | N/A               | View and enable or disable trusted credentials.                                                                                                    | N/A                                                                                                    |
| • System               | N/A               | Enable or disable trusted system credentials.                                                                                                    | N/A                                                                                                    |
| • User                 | N/A               | Enable or disable trusted user credentials.                                                                                                    | N/A                                                                                                    |
| User credentials       | N/A               | View and modify user credentials.                                                                                                    | N/A                                                                                                    |
| Install from storage   | N/A               | Install a certificate from local storage or a USB drive.                                                                                                    | N/A                                                                                                    |

| Option                                           | Values    | Function                                             | Notes                                                                                                    |
|--------------------------------------------------|-----------|------------------------------------------------------|----------------------------------------------------------------------------------------------------|
| Clear credentials                                | N/A       | Removes security certificates from the display.      | Caution Removing security certificates may affect the performance of some applications.                                                                                                    |
| <ul> <li>Install from unknown sources</li> </ul> |           |                                                      |                                                                                                    |
| Unknown sources                                  | On<br>Off | Allow the installation of apps from unknown sources. | The display and your data are more vulnerable to attack by applications from unknown sources.                                                                                                    |
|                                                  |           |                                                      |                                                                                                    |
|                                                  |           |                                                      | SMART is not responsible for any damage to the display or loss of your data that might result from using applications from unknown sources.  Only administrators should install applications from unknown sources. |

# Regulatory Information

View an electronic (e-label) version of the GX (V2) display's regulatory information.

## **About**

| Option                  | Values | Function                                                             | Notes |
|-------------------------|--------|----------------------------------------------------------------------|-------|
| Legal information       | N/A    | N/A                                                                  | N/A   |
| Third-party licenses    | N/A    | Shows the third-party licenses.                                      | N/A   |
| Open-source licenses    | N/A    | Shows the open source licenses.                                      | N/A   |
| System WebView licenses | N/A    | Shows the system WebView licenses.                                   | N/A   |
| Display part number     | N/A    | Shows the display's part number.                                     | N/A   |
| Model number            | N/A    | Shows the display's model number.                                    | N/A   |
| Android version         | N/A    | Shows the current version of the display's Android operating system. | N/A   |
| Kernel version          | N/A    | Shows the display's Android Kernel version.                          | N/A   |

| Option           | Values | Function                                                                          | Notes                                                                   |
|------------------|--------|-----------------------------------------------------------------------------------|-------------------------------------------------------------------------|
| Build number     | N/A    | Shows build information for the current version of the display's system firmware. | N/A                                                                     |
| • Version        | N/A    | Shows the current version of the display's system firmware.                       | SMART Support teams might request this information if you contact them. |
| Touchkit version | N/A    | Shows the current version of the display's touch kit.                             | SMART Support teams might request this information if you contact them. |
| SRM version      | N/A    | Shows the current version of the display's SMART Remote Management software.      | SMART Support teams might request this information if you contact them. |
| Memory Info      | N/A    | Shows how much RAM is installed in the display                                    | N/A                                                                     |

# Appendix B Adjusting Input settings

| Opening the Input settings menu | 77 |
|---------------------------------|----|
| Exiting the Input settings menu |    |
| Source settings                 |    |
| Advanced settings               | 78 |
| 9                               |    |

## Opening the Input settings menu

- 1. Open the **Toolbar** by tapping one of the side Toolbar buttons on either sides of the screen.
- 2. Tap the **Input** icon.

The Common Settings dialog appears.

#### Tip

You can also open the Inputs menu by pressing the **Input** button on the remote control when the display's input is set to Android.

## Exiting the Input settings menu

Press the **Home**  $\widehat{\mathbf{w}}$  button on the front control panel.

## Source settings

| Option   | Values | Function | Notes |
|----------|--------|----------|-------|
| ► Inputs |        |          |       |

| Option            | Values                                              | Function                                                                                                    | Notes                                                                                                    |
|-------------------|-----------------------------------------------------|----------------------------------------------------------------------------------------------------|----------------------------------------------------------------------------------------------------|
| Select an input   | PC Android HDMI1 HDMI2 HDMI3 Type-C1 Type-C2 DP VGA | Select a connected computer or other device's input to view on the display.  Note  The PC input appears only when an OPS PC module is installed in the display's accessory slot. | A green circle appears around the currently selected input (PC, Android, HDMI1, HDMI2, HDMI3, Type-C1, Type-C2, DP, or VGA). Inputs with a connected source have a green dot beside the input name, rather than a gray dot. The input name also appears in green text rather than gray when an input is connected.  Note  Disabled inputs do not appear in the list of available inputs. |
| Screen brightness | Range slider                                        | Sets the overall brightness of the image.                                                                                                    | N/A                                                                                                    |
| • Volume          | Range slider                                        | Sets the display's volume.                                                                                                    | N/A                                                                                                    |

## Advanced settings

Access the current input's advanced settings by tapping the three dots ••• that appear in upper right corner of the input settings menu screen. The current input is surrounded by a green circle  $\bigcirc$ .

#### Tip

You can also open the Advanced settings menu by pressing the **Settings** button on the remote control when viewing any input other than Android.

| Option                         | Values                  | Function                                                 | Notes                                                                                      |
|--------------------------------|-------------------------|----------------------------------------------------------|--------------------------------------------------------------------------------------------|
| ▶ Audio                        |                         |                                                          |                                                                                            |
| Note                           |                         |                                                          |                                                                                            |
| The following settings are app | olicable to all inputs. |                                                          |                                                                                            |
| • Volume                       | 1 to 100                | Sets the display's volume                                | N/A                                                                                        |
| • Bass                         | -5 to 5                 | Sets the bass level.                                     | This setting is only adjustable when Custom audio mode is enabled (see Audio modes below). |
| • Treble                       | -5 to 5                 | Sets the treble level.                                   | This setting is only adjustable when Custom audio mode is enabled (see Audio modes below). |
| Balance                        | -50 to 50               | Sets the L/R balance of the display's built-in speakers. | N/A                                                                                        |

| Option      | Values    | Function                                                                                                    | Notes |
|-------------|-----------|----------------------------------------------------------------------------------------------------|-------|
| Audio modes |           |                                                                                                    |       |
| • Standard  | On<br>Off | This is the default audio mode                                                                                                    | N/A   |
| Meeting     | On<br>Off | An audio mode optimized for meeting rooms, with slightly reduced bass.                                                                                                    | N/A   |
| • Class     | On<br>Off | An audio mode optimized for classrooms, with slightly reduced bass and slightly increased treble.                                                                                                    | N/A   |
| • Custom    | On<br>Off | An audio mode that allows full user control of bass and treble adjustments.                                                                                                    | N/A   |
| • Mute      | On<br>Off | Mutes the display's audio system.                                                                                                    | N/A   |
| ► Screen    |           |                                                                                                    |       |
| Pixel shift | On<br>Off | If enabled, the display's image will move up and down momentarily to reduce the risk of image burn-in. To set timing options, see <i>Pixel Shift</i> in the <i>System</i> on page 70 section of display settings). | N/A   |
| • Eye Care  | On<br>Off | Changes the screen settings to reduce the brightness and amount of blue light in the image.                                                                                                    | N/A   |
| AutoLight   | On<br>Off | Detects the ambient light in the room and automatically adjusts the screen brightness.                                                                                                    | N/A   |
| SaveEnergy  | On<br>Off | Reduces the screen brightness of the display to save power.                                                                                                    | N/A   |

• Image scaling

#### Note

The following settings are only available when  $\emph{DP}$  or  $\emph{VGA}$  inputs are selected.

| • 4:3  | On<br>Off | Sets the screen image's aspect ratio to 4:3                                                                                      | N/A                                                |
|--------|-----------|----------------------------------------------------------------------------------------------------|----------------------------------------------------|
| • 16:9 | On<br>Off | Sets the screen image's aspect ratio to 16:9                                                                                     | N/A                                                |
| • PTP  | On<br>Off | This setting may help if the 16:9 setting causes the screen image's edges to be clipped.                                         | N/A                                                |
| • Auto | On<br>Off | Enables the display to automatically choose the optimal image scaling for the source video signal.  This is the default setting. | This is the recommended setting for image scaling. |

| Option                              | Values                  | Function                                                                                                    | Notes                                                                                                    |
|-------------------------------------|-------------------------|----------------------------------------------------------------------------------------------------|----------------------------------------------------------------------------------------------------|
| ► Display                           |                         |                                                                                                    |                                                                                                    |
| Note                                |                         |                                                                                                    |                                                                                                    |
| The following settings are app      | olicable to all inputs. |                                                                                                    |                                                                                                    |
| • Brightness                        | 1 to 100                | Sets the overall brightness of the image.                                                                                          | N/A                                                                                                    |
| • Contrast                          | 1 to 100                | Sets the difference in brightness between the lightest and darkest parts of the image.                                             | N/A                                                                                                    |
| • Hue                               | 1 to 100                | Sets the hue (color) of the image.                                                                                                 | This setting is available only when<br>Custom display mode is enabled<br>and is not available for all inputs. |
| • Sharpness                         | 1 to 100                | Sets the sharpness of the image.                                                                                                   | This setting is available only when<br>Custom display mode is enabled<br>and is not available for all inputs. |
| Display modes                       |                         |                                                                                                    |                                                                                                    |
| Standard                            | On<br>Off               | The default display mode, for optimal performance.                                                                                 | N/A                                                                                                    |
| Bright                              | On<br>Off               | A brighter image mode that may use more power.                                                                                     | Different shades of light gray may be harder to see in this mode.                                             |
| • Soft                              | On<br>Off               | A softer image mode with slightly reduced contrast.                                                                                | N/A                                                                                                    |
| • Custom                            | On<br>Off               | An image mode that allows users to customize the image brightness, contrast, hue, and sharpness.                                   | N/A                                                                                                    |
| • Color modes                       |                         |                                                                                                    |                                                                                                    |
| Standard                            | On<br>Off               | The default color mode.                                                                                                    | N/A                                                                                                    |
| • Cold                              | On<br>Off               | Raises the screen image's color temperature.                                                                                       | N/A                                                                                                    |
| • Warm                              | On<br>Off               | Lowers the screen image's color temperature.                                                                                       | N/A                                                                                                    |
| More ••• icon (additional settings) | N/A                     | Manually adjust the red, green, and blue color channels individually. You can also reset the white balance to its default setting. | N/A                                                                                                    |

#### Adjust

#### Note

The following settings apply only to VGA inputs.

| H Position | 1 to 100 | Manually set the image's relative   | N/A |
|------------|----------|-------------------------------------|-----|
|            |          | horizontal position on the display. |     |

| Option     | Values   | Function                                                                                               | Notes                                                                                    |
|------------|----------|----------------------------------------------------------------------------------------------------|------------------------------------------------------------------------------------------|
| V Position | 1 to 100 | Manually set the image's relative vertical position on the display.                                    | N/A                                                                                      |
| • Phase    | 1 to 36  | Adjusts the phase of the analog video signal.                                                          | Adjusting this setting can help compensate for indistinct colors on analog video inputs. |
| AUTO PHASE | N/A      | Enables the display to try to detect<br>the best phase setting for the current<br>analog video signal. | N/A                                                                                      |

# Appendix C Managing the display using RS-232

| Configuring the serial interface settings | 83 |
|-------------------------------------------|----|
| Commands and responses                    | 85 |
| Power state commands                      | 87 |
| Input commands                            |    |
| Brightness commands                       | 88 |
| Freeze commands                           | 89 |
| Screen shade commands                     | 89 |
| Volume commands                           | 89 |
| Mute commands                             | 89 |
| Firmware version commands                 | 90 |
| Model number commands                     | 90 |
| Serial number commands                    |    |
| Part number commands                      | 90 |
| Asynchronous messages                     | 90 |
|                                           |    |

You can connect an RS-232 cable from a computer or a control system's serial output to the display's RS-232 in connector to remotely select video inputs, turn the display on or off, and get information about the display's current settings, such as volume and power state.

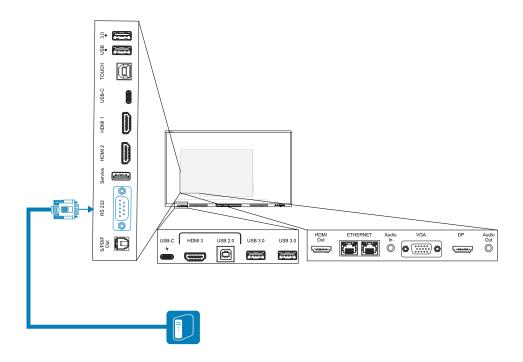

#### (!) Important

Use only a standard RS-232 cable. Do not use a null modem cable. Null modem cables typically have ends of the same type.

#### Tip

SMART also offers SMART Remote Management cloud-based device-management software, which you can use to manage SMART Board interactive displays with iQ and devices running Windows,  $Chrome^{TM}$  OS, Android, and iOS operating systems. For more information, see <u>SMART</u> Remote Management.

## Configuring the serial interface settings

Configure the computer or control system's serial interface before sending commands to the display.

- 1. Turn on the display.
- 2. If you're using a terminal application on a computer, activate local echo to see what you're typing and sending to the display.
- 3. Configure the serial interface settings with the following values:

Baud rate 19200

Data length 8

Parity bit None

Stop bit 1

4. Send a carriage return character (<CR>) to the display. The display will show a command prompt (>) to indicate that the display can now accept commands.

#### Note

- If you're using a terminal application on a computer, pressing ENTER should send a carriage return character (<CR>) but might also send a line feed character (<LF>), depending on your terminal application configuration.
- If no message appears or an error message appears, the serial interface isn't configured correctly. Repeat steps 3 and 4.
- If you're using a terminal app on a PC, keep your screen legible by configuring the terminal app's settings to add a line feed <LF> after sending or receiving a carriage return <CR>. For example, in the PUTTY app, enable terminal option Implicit LF in every CR.

When using a control system program instead of terminal program, all the lines output from the display are preceded by a carriage return character (<CR>) and line feed character (<LF>) and then followed by a carriage return character (<CR>) and line feed character (<LF>), as shown in the example below. Refer to an ASCII table for more information about character codes if needed.

```
>set volume=0<CR>
<CR><LF>
volume=0<CR><LF>
>
```

## Commands and responses

To access display information or to adjust display settings using the room control system, send a command after the command prompt (>), send a carriage return character or press ENTER, and then wait for the response from the display. Responses are preceded by a carriage return character (<CR>) and line feed character (<LF>) and then followed by a carriage return character (<CR>) and line feed character (<LF>). If no command prompt is present, send a carriage return character to the display. If the display is ready to receive commands, it will show a command prompt (>) when the carriage return is received. See the example below.

```
Correct
>get volume
volume=55
>
```

In the example below, the user used =-50 instead of -50.

```
Incorrect
>set volume=-50
invalid cmd: setvolume=-50
>
```

#### Notes

- Use ASCII formatted commands.
- Commands aren't case-sensitive and extra spacing is ignored.

- In many terminal applications on a computer, you can use the BACKSPACE key when typing commands.
- Review each entry carefully before sending a command to the display.
- Don't send another command until you receive the response and the next command prompt (>). If no command prompt is present, send a carriage return character (<CR>) to the display. If the display is ready to receive commands, it will show a command prompt after receiving the carriage return.

#### To retrieve a setting's current value

Use a **get** command.

This example shows how to get the volume:

```
>get volume
volume=55
>
```

#### To assign a value to a setting

Use a **set** command.

This example sets the volume to 65:

```
>set volume=65
volume=65
>
```

#### To increase or decrease the value of a setting

Use the set command to increase or decrease the value by a designated number.

This example increases the volume by 5:

```
>set volume+5
volume=70
>
```

This example decreases the volume by 15:

```
>set volume-15
volume=55
>
```

## Power state commands

| Get command    | Set command                                                  | Response                                                             |
|----------------|--------------------------------------------------------------|----------------------------------------------------------------------|
| get powerstate | set powerstate[Value] Where [Value] is one of the following: | <pre>powerstate=[Value] Where [Value] is one of the following:</pre> |
|                | • =on                                                        | • on                                                                 |
|                | • =ready                                                     | • ready                                                              |
|                | • =powersave                                                 | • powersave                                                          |

The display has three power states:

| Power state | Description                                                                                       |
|-------------|---------------------------------------------------------------------------------------------------|
| ON          | The display is in normal operating mode.                                                          |
| READY       | The screen is off, but the display is ready to turn on when one of the following occurs:          |
|             | • A user presses the <b>Power</b> button $\cup$ on the front control panel or the remote control. |
|             | You send the set powerstate=on command.                                                           |
|             | The display receives a video signal.                                                              |

| Power state | Description                                                                                                    |
|-------------|----------------------------------------------------------------------------------------------------|
| POWERSAVE   | The screen is off, and the display is in a very low power state. The display enters READY or ON state when one of the following occurs: |
|             | • A user presses the <b>Power</b> button $\cup$ on the front control panel or the remote control.                                       |
|             | You send the set powerstate=ready or set powerstate=on command.                                                                         |
|             | This power state is the default energy saving mode for displays set to an EU location.                                                  |
|             | Note                                                                                                    |
|             | The EU uses "Standby" to describe this power state.                                                                                     |

# Input commands

| Get command | Set command                                                                                                    | Response                                                                                                    |
|-------------|----------------------------------------------------------------------------------------------------|----------------------------------------------------------------------------------------------------|
| get input   | set input[Value] Where [Value] is one of the following:                                                             | <pre>input=[Value] Where [Value] is one of the following:</pre>                                                  |
|             | <ul> <li>=hdmi1</li> <li>=hdmi2</li> <li>=hdmi3</li> <li>=vga</li> <li>=ops</li> <li>=type-c1 [or usbc1]</li> </ul> | <ul> <li>hdmi1</li> <li>hdmi2</li> <li>hdmi3</li> <li>=vga</li> <li>=ops</li> <li>=type-c1 [or usbc1]</li> </ul> |
|             | <pre>=type-c2 [or usbc2] • =dp • =android</pre>                                                                     | <pre>=type-c2 [or usbc2] • =dp • =android</pre>                                                                  |

# Brightness commands

| Get command    | Set command                                                                                                    | Response                                                             |
|----------------|----------------------------------------------------------------------------------------------------|----------------------------------------------------------------------|
| get brightness | <pre>set brightness[Value] Where [Value] is one of the following:     +[Value]     -[Value]     =[0-100]</pre> | brightness=[Value]<br>Where [Value] is a number between 0<br>and 100 |

## Freeze commands

| Get command     | Set command                                                   | Response                                                      |
|-----------------|---------------------------------------------------------------|---------------------------------------------------------------|
| get videofreeze | set videofreeze[Value] Where [Value] is one of the following: | videofreeze=[Value]<br>Where [Value] is one of the following: |
|                 | • =on<br>• =off                                               | • on<br>• off                                                 |

## Screen shade commands

| Get command     | Set command                                                   | Response                                                   |
|-----------------|---------------------------------------------------------------|------------------------------------------------------------|
| get screenshade | set screenshade[Value] Where [Value] is one of the following: | screenshade=[Value] Where [Value] is one of the following: |
|                 | • =on<br>• =off                                               | • on<br>• off                                              |

## Volume commands

| Get command | Set command                                                                                                | Response                                                         |
|-------------|----------------------------------------------------------------------------------------------------|------------------------------------------------------------------|
| get volume  | <pre>set volume[Value] Where [Value] is one of the following:     +[Value]     -[Value]     =[0-100]</pre> | volume=[Value]<br>Where [Value] is a number between 0<br>and 100 |

## Mute commands

| Get command | Set command                                            | Response                                            |
|-------------|--------------------------------------------------------|-----------------------------------------------------|
| get mute    | set mute[Value] Where [Value] is one of the following: | mute=[Value] Where [Value] is one of the following: |
|             | • =on<br>• =off                                        | <ul><li>on</li><li>off</li></ul>                    |

### Firmware version commands

| Get command   | Response                                                 |
|---------------|----------------------------------------------------------|
| get fwversion | fwversion=[Value] Where [Value] is the firmware version. |

## Model number commands

| Get command  | Response                                                |
|--------------|---------------------------------------------------------|
| get modelnum | modelnum=[Value] Where [Value] is one of the following: |
|              | <ul><li>sbid-gx065-v2</li><li>sbid-gx075-v2</li></ul>   |
|              | • sbid-gx086-v2                                         |

### Serial number commands

| Get command | Response                                              |
|-------------|-------------------------------------------------------|
| 5           | serialnum=[Value] Where [Value] is the serial number. |

### Part number commands

| Get command | Response                                                                  |
|-------------|---------------------------------------------------------------------------|
| get partnum | partnum=[Value] Where [Value] is the part number, including the revision. |

## Asynchronous messages

The display sends an asynchronous message when the front control panel, Settings app, or remote control are used to change a display's setting that can be controlled by RS-232. The display will also send an asynchronous message if the display's power state changes. Asynchronous messages are identified by a pound sign (#) before the message and aren't followed by a command prompt (>).

docs.smarttech.com/kb/171861

| Change                      | Asyncronous message                                                            |
|-----------------------------|--------------------------------------------------------------------------------|
| display power state         | <pre>#powerstate=[Value] Where [Value] is one of the following:</pre>          |
| Input selection             | <pre>#input=[Value] Where [Value] is one of the following:</pre>               |
| Brightness                  | #brightness=[Value] Where [Value] is a number between 5 and 100                |
| Freeze frame                | <pre>#videofreeze=[Value] Where [Value] is one of the following:</pre>         |
| Screen shade                | #screenshade=[Value] Where [Value] is one of the following:  on off            |
| Volume increase or decrease | #volume=[Value] Where [Value] is a number between 0 and 100                    |
| Volume mute                 | <pre>#mute=[Value] Where [Value] is one of the following:     on     off</pre> |

# Appendix D Enrolling the display in SMART Remote Management

Your SMART Board GX series interactive display has a built-in feature that enables you to enroll the display with your organization's SMART Remote Management account. When you enroll the display, you can use SMART Remote Management to centrally control the display's features and settings, such as:

- blocklists and allowlists
- Wi-Fi
- wallpaper
- lock screen
- available apps

See > support.smarttech.com/docs/enrolllingsrm

# Appendix E Disabling and reenabling the embedded OS and other inputs

Admins can disable specific inputs, including the embedded Android OS. This is ideal for environments that use only connected devices. Admins can also re-enable specific inputs.

You cannot enable or disable the Android input or any other input unless a Settings Lock Password has been enabled.

#### Note

Reenabling the Android input requires firmware version 1.7 or later.

See > System on page 70.

## Disabling inputs

#### To disable the embedded OS

1. Open the display's settings from the Home screen by tapping the **Apps** icon and then tapping the **Settings** icon. You can also press the **Settings** button to on the remote control.

The display's Settings dialog appears.

#### Note

If the *Settings lock password* is enabled, you must enter the password before you can change the source settings.

2. In Input and output > Input settings > Rename/enable inputs, disable the Android input.

If the Settings Lock Password is not enabled, a dialog box appears prompting you to configure a password. Disable the Android input after configuring a password.

3. Tap Restart.

#### Note

When Android is disabled, the Home button is also disabled on the front control panel and the remote control.

#### To disable other inputs

To disable other inputs, select a different input under *Rename/enable inputs* and follow the same process.

See > *System* on page 70.

# Reenabling inputs

#### To reenable the embedded OS

1. Open the display's settings by tapping either of the Side Toolbar menu buttons (located either side of the screen) and then tap the **Settings** icon .

The display's Settings dialog appears.

#### Note

If the *Settings lock password* is enabled, you must enter the password before you can change the source settings.

See > *System* on page 70.

- 2. In Input and output > Input settings > Rename/enable inputs, enable the Android input.
- 3. Tap **Restart**.

The display restarts.

#### To reenable other inputs

To reenable other inputs, select a different input under *Rename/enable inputs* and follow the same process.

See > System on page 70.

# Certification and compliance

# Accessing the display's e-label information

An electronic (e-label) version of the GX (V2) display's regulatory information is available in the display's settings.

From the Home screen, tap the **Apps** icon **Settings** icon

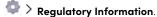

For more information, see *Regulatory Information* on page 75. For more information, see the *SMART Board GX (V2) series* interactive displays user guide (docs.smarttech.com/kb/171862

# Federal Communication Commission interference statement

#### **FCC**

Supplier's Declaration of Conformity 47 CFR § 2.1077 Compliance Information Unique Identifier: IDGX65-2, IDGX75-2, IDGX86-2 Responsible Party – U.S. Contact Information

SMART Technologies Inc. 2401 4th Ave, 3rd Floor Seattle, WA 98121 compliance@smarttech.com

This device complies with Part 15 of the FCC Rules. Operation is subject to the following two conditions:

- 1. This device may not cause harmful interference, and
- this device must accept any interference received, including interference that may cause undesired operation.

#### Note

This equipment has been tested and found to comply with the limits for a Class A digital device, pursuant to part 15 of the FCC Rules. These limits are designed to provide reasonable protection against harmful interference when the equipment is operated in a commercial environment. This equipment generates, uses, and can radiate radio frequency energy and, if not installed and used in accordance with the instruction manual, may cause harmful interference to radio communications. Operation of this equipment in a residential area is likely to cause harmful interference in which case the user will be required to correct the interference at his own expense.

#### ♠ Caution

Any changes or modifications not expressly approved by the party responsible for compliance could void the user's authority to operate this equipment.

#### Restriction

Operations in the 5.15–5.25 GHz band are restricted to indoor usage only.

IEEE 802.11b or 802.11g operation of this product in the USA is firmware limited to channels 1 through 11.

#### Radiation exposure statement

This equipment complies with FCC radiation exposure limits set forth for an uncontrolled environment. This equipment should be installed and operated with minimum distance of 20 cm between the antenna of this device and all nearby persons. This transmitter must not be co-located or operated in conjunction with any other antenna or transmitter.

# Innovation, Science and Economic Development Canada statement

This device complies with RSS-210 of the Innovation, Science and Economic Development Canada Rules. Operation is subject to the following two conditions:

- 1. This device may not cause harmful interference, and
- this device must accept any interference received, including interference that may cause undesired operation.

#### ♠ Caution

- (i) the device for operation in the band 5150–5250 MHz is only for indoor use to reduce the potential for harmful interference to co-channel mobile satellite systems;
- (ii) the maximum antenna gain permitted for devices in the bands 5250-5350 MHz and 5470-5725 MHz shall comply with the e.i.r.p. limit; and
- (iii) the maximum antenna gain permitted for devices in the band 5725–5825 MHz shall comply with the e.i.r.p. limits specified for point-to-point and non point-to-point operation as appropriate.
- (iv) Users should also be advised that high-power radars are allocated as primary users (i.e., priority users) of the bands 5250-5350 MHz and 5650-5850 MHz and that these radars could cause interference and/or damage to LE-LAN devices.

#### Radiation exposure statement

This equipment complies with ISED radiation exposure limits set forth for an uncontrolled environment. This equipment should be installed and operated with minimum distance of 20 cm between the antenna of this device and all nearby persons. This transmitter must not be co-located or operated in conjunction with any other antenna or transmitter.

#### Innovation, Science et Développement économique Déclaration du Canada

Cet appareil est conforme à la norme ISED CNR-210 pour les appareils radio agréés. Son fonctionnement est soumis aux deux conditions suivantes:

- le dispositif ne doit pas produire de brouillage préjudiciable, et
- ce dispositif doit accepter tout brouillage reçu, y compris un brouillage susceptible de provoquer un fonctionnement indésirable.

#### ♠ Avertissement

- (i) les dispositifs fonctionnant dans la bande 5 150-5 250 MHz sont réservés uniquement pour une utilisation à l'intérieur afin de réduire les risques de brouillage préjudiciable aux systèmes de satellites mobiles utilisant les mêmes canaux;
- (ii) le gain maximal d'antenne permis pour les dispositifs utilisant les bandes 5 250-5 350 MHz et 5 470-5 725 MHz doit se conformer à la limite de p.i.r.e.;
- (iii) le gain maximal d'antenne permis (pour les dispositifs utilisant la bande 5 725-5 825 MHz) doit se conformer à la limite de p.i.r.e. spécifiée pour l'exploitation point à point et non point à point, selon le cas.
- (iv) De plus, les utilisateurs devraient aussi être avisés que les utilisateurs de radars de haute puissance sont désignés utilisateurs principaux (c.-à-d., qu'ils ont la priorité) pour les bandes 5 250-5 350 MHz et 5 650-5 850 MHz et que ces radars pourraient causer du brouillage et/ou des dommages aux dispositifs LAN-EL.

#### Déclaration d'exposition aux radiations

Cet équipement est conforme aux limites d'exposition aux rayonnements ISED établies pour un environnement non contrôlé. Cet équipement doit être installé et utilisé avec un minimum de 20 cm de distance entre la source de rayonnement et votre corps. Cet émetteur ne doit pas être coimplantés ou exploités conjointement avec une autre antenne ou émetteur.

#### **EU Declaration of Conformity**

Hereby, SMART Technologies ULC declares that the radio equipment type Interactive Display **IDGX65-2**, **IDGX75-2**, **IDGX86-2** and the **PCM11** are in compliance with Directive 2014/53/EU.

The full text of the EU declaration of conformity is available at the following Internet address: smarttech.com/compliance

#### (!) Warning

Operation of this equipment in a residential environment could cause radio interference.

The frequency band and the maximum transmitted power in EU are listed below:

Regulatory models: IDGX65-2, IDGX75-2, IDGX86-2

| Transmitting Band (MHz) | Maximum Transmit Power<br>dBm |
|-------------------------|-------------------------------|
| 2402–2483.5             | 16                            |
| 5150-5350               | 15                            |
| 5470-5725               | 15.5                          |
| 5725-5850               | 12                            |

Regulatory model: PCM11

| Transmitting Band (MHz) | Maximum Transmit Power<br>dBm |
|-------------------------|-------------------------------|
| 2402–2483.5             | 20                            |
| 5150-5350               | 23                            |
| 5470-5725               | 23                            |
| 5725–5850               | 13.9                          |

#### Restrictions in:

For optimal performance any support equipment connected to this device must be CE compliant.

#### Hardware environmental compliance

SMART Technologies supports global efforts to ensure that electronic equipment is manufactured, sold, and disposed of in a safe and environmentally friendly manner.

Waste
Electrical
and
Electronic
Equipment
(WEEE) and
batteries

Electrical and electronic equipment and batteries contain substances that can be harmful to the environment and to human health. The crossed-out wheeled bin symbol indicates that products should be disposed of in the appropriate recycling stream and not as regular waste.

#### **Batteries**

#### <u>↑</u> Caution

There is a risk of fire or explosion if a battery is replaced by an incorrect type. Dispose of used batteries promptly. Follow handling instructions on coin cell packaging. Recycle or dispose of used batteries according to local guidelines.

The display contains a CR2032 coin cell battery (not user accessible). The remote contains two AAA batteries. Recycle or dispose of batteries properly.

#### REACH Regulation

This product may contain substances that are candidate SVHCs under the EU REACH Regulation (EC) 1907/2006.

See > echa.europa.eu/scip-database

#### Perchlorate material

The coin cell battery contains perchlorate material. Special handling may apply.

Sec

> dtsc.ca.gov/hazardouswaste/perchlorate

## More information

See  $^{>}$  smarttech.com/compliance

#### **SMART Technologies**

smarttech.com/support
smarttech.com/contactsupport

docs.smarttech.com/kb/171861